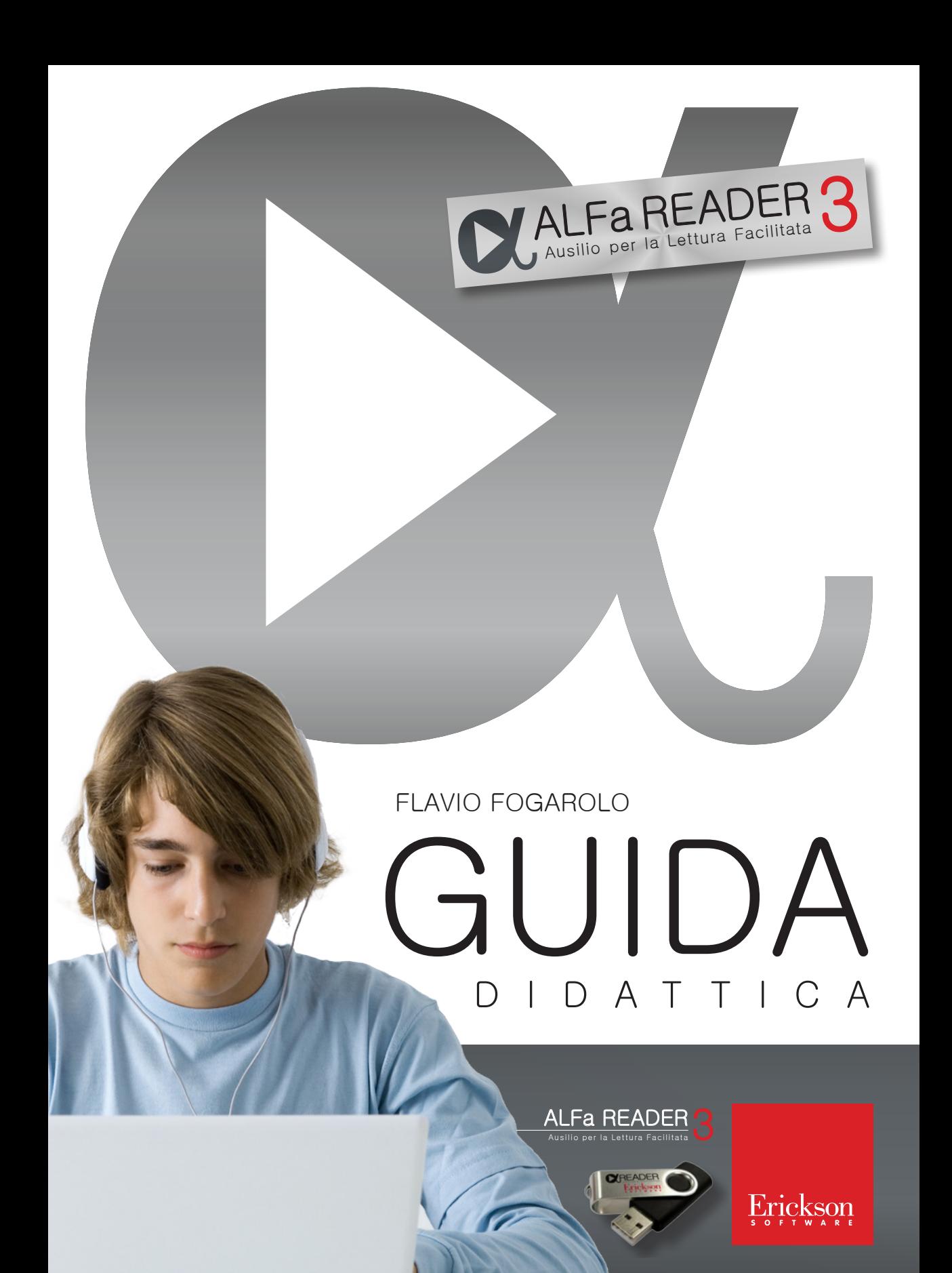

*Editing* Serena Banal Niccolò Lucchetti

Impaginazione Tania Osele

*Copertina* Giordano Pacenza

*Immagine di copertina* © Frederic Cirou/PhotoAlto/Corbis

© 2013 Edizioni Erickson Via del Pioppeto, 24 38121 TRENTO tel. 0461 950690 – fax 0461 950698 www.erickson.it – info@erickson.it

Tutti i diritti riservati. Vietata la riproduzione con qualsiasi mezzo effettuata, se non previa autorizzazione dell'Editore.

Il materiale di questo volume è parzialmente tratto dal testo di Flavio Fogarolo e Caterina Scapin, *Competenze compensative* (2010) pubblicato presso le Edizioni Erickson.

Flavio Fogarolo

Guida didattica

# ALFa READER versione 3

Ausilio per la Lettura Facilitata

Erickson

#### **F l a v i o F o g a r o l o**

Insegnante di scuola secondaria di primo grado, è referente per l'integrazione scolastica degli alunni con disabilità presso l'Ufficio Scolastico Provinciale di Vicenza. Da circa vent'anni si occupa dell'uso didattico degli ausili informatici; ha collaborato con l'INDIRE, in particolare per l'attivazione del portale Handitecno, e con il Ministero della Pubblica Istruzione per la definizione e l'attuazione del progetto Nuove Tecnologie e Disabilità. Per le Edizioni Erickson ha curato: *Il computer di sostegno — nuova edizione,* con Caterina Scapin *Competenze compensative,* i software *Scrivere veloci con la tastiera* e con Carlo Scataglini *iperMAPPE 2.*

# Introduzione

Per una persona che presenta un deficit o un disturbo funzionale, compensare significa sostanzialmente sfruttare alcune sue capacità rimaste integre, anche se molto settoriali, per superare in modo alternativo i limiti del deficit, o disturbo, stesso. Il sordo compensa la mancanza dell'udito enfatizzando tutte le informazioni visive, il cieco quelle tattili e uditive, ecc.

Un dislessico fortunatamente ha disturbi molto specifici (non per nulla li chiamiamo Disturbi Specifici di Apprendimento) e le capacità integre da sfruttare sono molte, a partire da quelle cognitive e sensoriali. La compensazione dovrebbe essere quindi molto facilitata, e i risultati pressoché garantiti, ma sappiamo che purtroppo non è così: sono molti gli studenti dislessici che hanno un computer a disposizione, spesso con un programma di lettura e una sintesi vocale di qualità, ma fino a poco tempo fa solo una piccola parte di loro sembrava compensare in modo efficace il proprio disturbo.

L'efficacia della compensazione tecnologica per gli alunni con DSA dipende soprattutto da quello che i ragazzi sanno fare più che dagli strumenti utilizzati, ed è indispensabile pertanto, in ogni caso, un'adeguata presa in carico educativa.

Questo vale anche se si dispone di uno strumento potente e innovativo come ALFa READER 3. Le sue funzioni di base sono molto semplici e intuitive, e l'uso iniziale del programma non presenta grosse difficoltà, ma sono le competenze personali quelle che alla fine fanno la differenza, ed è pertanto importante scoprire e valorizzare le tante funzioni offerte dal software e le numerose possibilità di personalizzazione.

È sempre più raro che gli utenti leggano i manuali dei programmi. Al massimo li consultano per trovare la soluzione ai problemi quando qualcosa non funziona, mentre per l'addestramento iniziale ci si affida all'esplorazione o a strategie per «tentativi ed errori». Probabilmente sarà così anche per i ragazzi che useranno ALFa READER 3, ma per giungere al traguardo di una vera autonomia è comunque importante che almeno gli adulti di riferimento abbiano chiaro il percorso da seguire, conoscano gli ostacoli che li aspettano, ma anche le numerose risorse su cui possono contare per superarli. E a questo scopo speriamo che la lettura di questa guida (manuale d'uso compreso!) possa essere davvero utile.

Leggere per capire e ricordare: la sintesi vocale nello studio individuale

1

Vediamo nel dettaglio come può la lettura con la sintesi vocale essere applicata all'attività scolastica nella quale l'alunno dislessico incontra di solito le maggiori difficoltà. Parliamo quindi dello studio individuale, ossia della lettura finalizzata alla *comprensione* e alla *memorizzazione*.

#### Un requisito da verificare: la comprensione da ascolto

Questo sistema di compensazione si basa sul presupposto che le difficoltà di accesso stiano nella decodifica del testo scritto, come è tipico della dislessia, non nella comprensione in sé del contenuto. Ma non è sempre così. Prima di avviare l'alunno a un percorso di formazione sull'uso di queste tecnologie, è bene verificare se sussiste una sufficiente capacità di *comprensione da ascolto,* ossia se il soggetto è in grado di comprendere un testo quando viene letto da un'altra persona, sia in presenza di un lettore che attraverso una registrazione. Se non è possibile effettuare un test standardizzato, si può ricorrere anche a una valutazione empirica: chi segue il ragazzo in genere sa bene se è sufficiente che qualcuno legga ad alta voce un brano del libro o se è necessario che esso venga anche in qualche modo spiegato o semplificato nei contenuti.

Se ci sono problemi di questo tipo non significa certamente che la sintesi vocale non possa essere usata, ma è importante sapere che essa, da

sola, non può essere sufficiente e che serve dunque un accompagnamento particolare che preveda anche degli elementi di facilitazione, non solo di compensazione.

Ad esempio:

- semplificare e riorganizzare il testo e fare in modo che il ragazzo usi autonomamente la sintesi vocale solo su singoli brani così personalizzati, non sull'intero libro digitale;
- individuare in precedenza le parole o i periodi più complessi, spiegarne il significato e fornire eventualmente anche un glossario di riferimento, poi far leggere il libro con la sintesi vocale;
- integrare il testo con una rappresentazione visiva dei contenuti usando delle mappe concettuali: per venire incontro a questa necessità può essere utile l'uso del software Erickson iperMAPPE, di cui si parlerà in modo esteso più avanti.

In questi casi l'autonomia personale risulta inevitabilmente più limitata e andrà prevista come obiettivo in un percorso più lungo.

La sintesi può avere comunque un ruolo di supporto, ma più limitato e parziale.

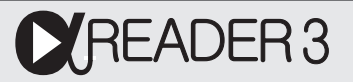

ALFa READER 3 offre un'utile funzione per introdurre in un testo PDF elementi di facilitazione che possono favorire anche la comprensione.

Parliamo della possibilità di sottolineare le parti di un testo (approfondiremo questo aspetto più avanti) e in seguito di forzare la sintesi a leggere solo quelle evidenziate. Sarà sempre una lettura continua con visualizzazione della parola letta, secondo lo stile di ALFa READER 3, ma limitata solo alle parti che sono state individuate dall'utente (lo studente stesso o un'altra persona che lo sta aiutando).

È così possibile selezionare alcune parti del testo, in base ai bisogni o alle capacità del soggetto, salvare una versione del libro così modificata e sottoporre poi allo studente un ambiente di studio in cui le parti scelte saranno facilmente visibili e la sintesi vocale leggerà solo quelle.

L'Ambiente di studio può essere ulteriormente facilitato inserendo appunti e note, ad esempio per ricordare il significato di alcune parole.

Come vedremo più avanti, queste funzioni diventano particolarmente efficaci quando ALFa READER 3 è associato a iperMAPPE, il nuovo potente programma per l'organizzazione visiva dei contenuti sviluppato dalle Edizioni Centro Studi Erickson.

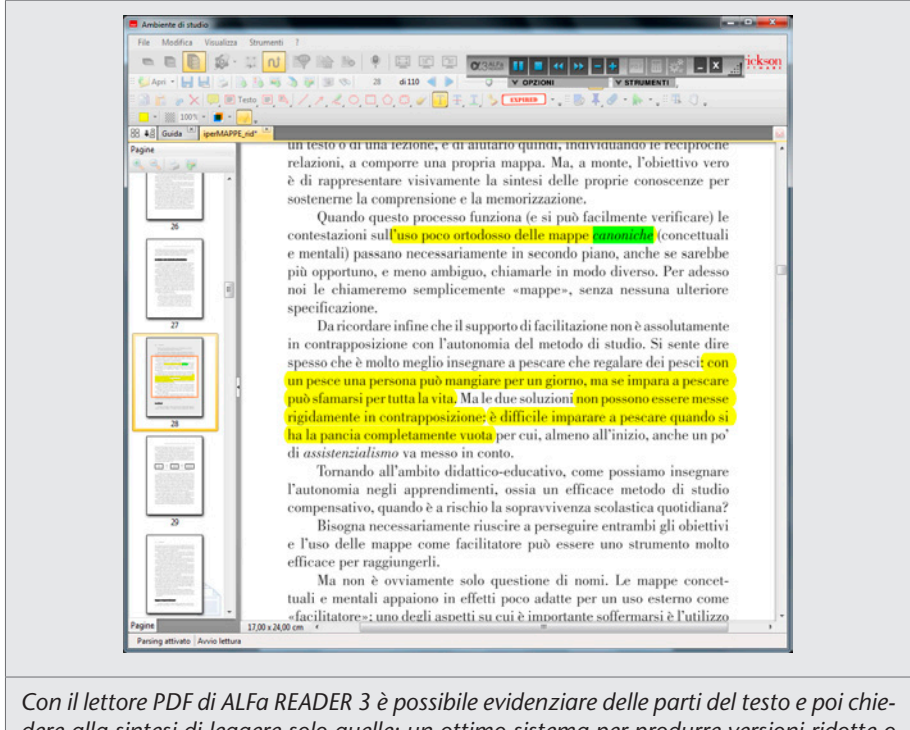

*dere alla sintesi di leggere solo quelle: un ottimo sistema per produrre versioni ridotte o facilitate del libro, in caso di necessità.*

#### Motivazione e accettazione

Il rifiuto del computer come strumento compensativo è molto diffuso tra i giovani dislessici.

Il motivo più frequente di questo rifiuto si basa sul timore di evidenziare una spiacevole differenza tra sé e i compagni, e condiziona molto l'uso del PC a scuola. Il computer sul banco è comodo, ma denota immediatamente la diversità di chi lo sta usando, e questo non è facile da accettare. Per quanto possibile, possiamo cercare di mimetizzare la postazione: meglio un PC portatile di uno fisso, anche perché quando non serve può sparire, ma il problema non è solo questo. In realtà la causa principale dei rifiuti è spesso la scarsa considerazione della sua efficacia: «Non uso il computer perché è solo un fastidio in più, non mi aiuta a fare meglio i compiti ma, anzi, mi complica la vita». Stando così le cose, le esortazioni servono a

poco e la vera soluzione non può essere che un intervento sulle competenze per migliorare, nei fatti, l'efficacia dello strumento e quindi convincere l'alunno della sua utilità.

Da considerare anche le eccessive o infondate aspettative degli adulti sui vantaggi delle tecnologie e il rischio che un insuccesso in questo campo vada a consolidare l'idea di «votati comunque al fallimento scolastico» che spesso questi ragazzi hanno di loro stessi.

Cerchiamo di verificare prima che ci siano tutti i presupposti per il successo, ma evitiamo di considerare il computer come una specie di ultima spiaggia.

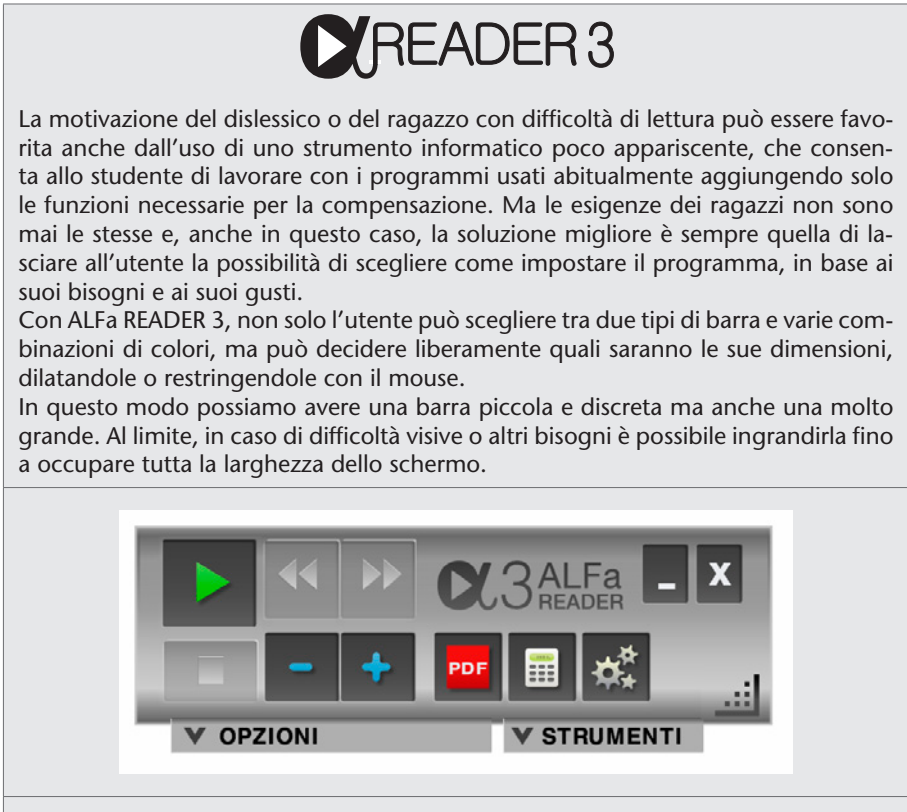

*Volendo si può usare l'interfaccia ridotta, in pratica un semplice menu orizzontale da posizionare, ad esempio, in alto sulla barra del titolo in un punto in cui non interferisce con il testo o i pulsanti di altre applicazioni, come nella pagina a fianco.*

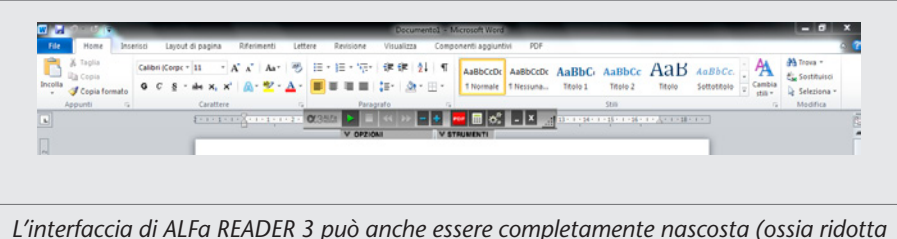

*a icona), ma in questo caso tutti i comandi vanno impartiti via tastiera, con combinazioni di tasti di scelta rapida, poiché non è più possibile usare il mouse. I tasti di scelta rapida sono «Ctrl + Alt + P» per Play e Pause e «Ctrl + Alt + S» per Stop.*

## Sviluppare competenze compensative

Compensare le difficoltà di lettura con la sintesi vocale non è mai un'operazione banale e certamente non basta fornire ai ragazzi un computer, un bel programma di sintesi vocale e i libri di testo in PDF per aver risolto il problema. È indispensabile che i ragazzi arrivino a usarli bene, con padronanza e consapevolezza, imparando a conoscere e superare i loro limiti. Dobbiamo cioè passare dalla logica degli *strumenti compensativi* a quella delle *competenze compensative*.

#### Saper bilanciare con le informazioni visive la scarsa capacità espressiva della sintesi vocale

La sintesi non legge bene come il lettore umano, ma è l'unico strumento che abbiamo per superare in modo autonomo le difficoltà di decodifica del testo scritto.

Sviluppare la competenza di lettura con la sintesi vocale significa saper sfruttare le informazioni visive per rimediare agli errori di prosodia della sintesi e arrivare comunque alla comprensione, che è quello che interessa.

Come abbiamo visto, molti errori, o limiti, espressivi della sintesi possono essere superati proprio in questo modo: ascoltandola, ma nello stesso tempo guardando con attenzione il testo scritto corrispondente.

L'importante è sapere sempre quale parola la sintesi sta leggendo in quel momento, e saperla collocare nel contesto della pagina.

# READER 3 & **MiperMAPPE2**

Quando serve un supporto per lo studio, non solo un sistema alternativo di lettura, ALFa READER 3 trova il suo naturale completamento in un altro potente strumento compensativo Erickson: iperMAPPE.

Nella progettazione di questo strumento si è partiti considerando innanzitutto i limiti e le criticità delle mappe nell'autonomia di studio e come sistema compensativo per i disturbi e le difficoltà di apprendimento. Pur essendo infatti un sistema dalle enormi potenzialità, sono pochi i ragazzi che se ne servono come strumento di lavoro quotidiano e che sanno produrre da soli le mappe di cui hanno bisogno. In molti casi si fa gran uso di quelle già pronte che si scaricano da Internet che si rivelano però spesso scarsamente efficaci nello studio, perché l'argomento è sottoposto a un estremo processo di sintesi, o focalizzazione, che è utilissimo per la comprensione quando è sviluppato autonomamente, ma è difficile da ripercorre se è opera di altri. I rischi concreti sono rappresentati da un lato da un'eccessiva semplificazione, o banalizzazione, dei contenuti, dall'altro da una loro memorizzazione superficiale e destinata inevitabilmente a una rapida estinzione.

IperMAPPE punta innanzitutto a rendere veloci tutte le procedure, in modo che si possa costruire la mappa mentre si legge e si studia per aiutare a organizzare le conoscenze man mano che si strutturano, non dopo, come lavoro aggiuntivo, quando più o meno l'argomento è stato sostanzialmente compreso. Solo in questo modo la mappa può essere utilizzata come uno strumento efficace, e non penalizzante, per sostenere il metodo di studio.

Le classiche mappe, concettuali e mentali, con i concetti condensati in singole parole chiave, sono troppo sintetiche e pertanto, come abbiamo visto, a elevato rischio di banalizzazione e rapida perdita di efficacia. Per questo iperMAPPE considera il nodo come un'unità significativa di informazione, non solo come l'etichetta di un concetto, la quale sarà senza dubbio utile per la rappresentazione visiva dell'argomento, ossia per la mappa vera e propria, ma il nodo è integrato anche da altre informazioni, in particolare da una descrizione testuale, più o meno approfondita, secondo i bisogni.

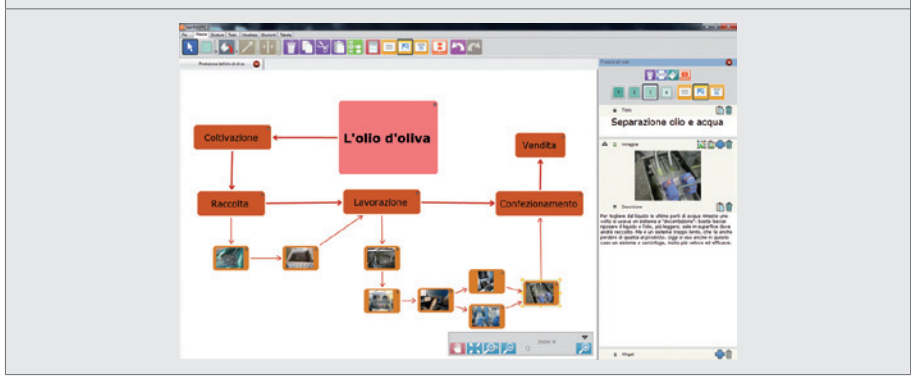

*IperMAPPE associa, all'interno della finestra visibile a destra, dei contenuti significativi come testo e immagini, ma anche file multimediali, consultabili espandendo a piacere il singolo nodo.*

Quando si usa ALFa READER 3 assieme a iperMAPPE sarà ovviamente molto utile leggere con la sintesi, e con le abituali funzioni del lettore vocale, tutti i testi inseriti nella mappa.

Per velocizzare la costruzione si punta soprattutto sull'elaborazione di documenti digitali, libri, file o pagine Internet. Il nodo in costruzione si può sganciare dalla mappa e averlo così a disposizione mentre si lavora sul testo di studio. Basta selezionare quello che interessa e con un clic lo si inserisce nella descrizione; si individuano su questo testo alcune parole chiave, anche una sola, e con un altro clic le si copia nel titolo; se c'è un'immagine interessante anche questa può essere inserita nel nodo con pochi e veloci passaggi.

Da segnalare anche la possibilità di creare automaticamente dei nodi che contengono come testo, o come titolo, le parti di un capitolo che sono state evidenziate con gli strumenti dell'Ambiente di studio o con l'Editor rapido di mappe. Mentre si legge un testo si evidenziano le parti ritenute più significative, in modo del tutto analogo alla sottolineatura fatta in un libro cartaceo; al termine chiederemo a iperMAP-PE di costruire dei nodi con i testi selezionati (un nodo per ogni frase continua sottolineata). L'utente dovrà alla fine organizzare questi nodi posizionandoli sulla mappa e inserendo i collegamenti.

#### Saper passare dall'ascolto con la sintesi alla lettura integrata

All'inizio è naturale che chi legge con la sintesi si concentri sull'ascolto e consideri di fatto le parole pronunciate dal computer come se provenissero da un lettore che legge ad alta voce, ma continuando a guardare sul video la parola, ed evidenziata, progressivamente egli riesce sempre più a integrare l'informazione che giunge attraverso il canale uditivo con quello della vista: il ruolo della sintesi si riduce a un semplice supporto per la decodifica meccanica del testo scritto, ma nell'elaborazione semantica e cognitiva che porta alla comprensione concorrono, e in certi momenti diventano determinanti, anche le informazioni di contesto fornite dalla formattazione grafica e dalla collocazione nella pagina delle parole che vengono pronunciate.

La lettura con la sintesi diventa un'operazione attiva: il lettore comanda il flusso delle parole in base alle sue esigenze di comprensione. Sa fermarsi quando è necessario, rallentare quando il testo è più complesso, accelerare quando è meno significativo, tornare sui propri passi per verifiche o riscontri, ecc.

La lettura con la sintesi è personale: la voce meccanica informa sul contenuto del testo, altrimenti inaccessibile, ma il significato è costruito mentalmente ed è frutto della propria conoscenza ed emotività. Perché con la voce della sintesi, sempre la stessa, monotona e meccanica, possiamo leggere e gustare sia poesie che barzellette, sia lettere d'amore che fatture commerciali.

Solo con l'inferenza dell'utente possiamo parlare di *lettura,* non più di *ascolto*. Non è facile arrivare a questi livelli ed è questa, anzi, la competenza compensativa più complessa da raggiungere.

Difficile, ma non impossibile: migliaia di persone non vedenti, di tutte le età, leggono abitualmente con la sintesi vocale proprio in questo modo (ossia veramente *leggono,* non *ascoltano*) eppure non hanno nessuna informazione visiva da utilizzare per integrare o correggere quello che viene pronunciato. Non c'è nessun motivo perché questo non possa essere fatto da chi deve compensare *solo* la decodifica del testo e può vedere e sfruttare senza problemi tutto quello che lo accompagna.

#### Per un percorso di autonomia

Facile o difficile che sia (ma, fortunatamente, assai più facile che difficile), compensare le difficoltà di lettura con la sintesi vocale è oggi praticamente l'unica via praticabile per un alunno con dislessia severa che vuole raggiungere una sufficiente autonomia di studio.

Ci sono altre strategie e tecnologie che possono aiutare a risolvere alcuni problemi, e vanno certamente conosciute e — quando è possibile — utilizzate, ma, efficacia a parte, sono in genere fortemente condizionate da vari fattori ambientali, come la disponibilità del materiale adattato e fruibile (è il caso, ad esempio, delle registrazioni audio) o di persone disponibili (è il caso del lettore *umano* presente). Oppure il materiale alternativo va prodotto espressamente, come nel caso di mappe o schemi, e questo richiede tempo o, ancora una volta, il supporto di altre persone.

#### Quando cominciare

La lettura con la sintesi vocale è quindi l'unico sistema compensativo per la dislessia che consente di arrivare a un elevato grado di autonomia utilizzando materiale, ossia i file digitali, in genere già disponibile. Conviene sempre, quindi, intraprendere questa strada, evitando però, per quanto possibile, di commettere errori e passi falsi. Soprattutto all'inizio.

L'introduzione del computer può anche essere graduale, del resto è uno strumento che in qualche modo, tra casa e scuola, entra nella vita di tutti i ragazzini, dislessici compresi, a scopo didattico o ludico.

Il discorso cambia quando si decide che il computer diventerà il loro *strumento compensativo,* ossia che rappresenterà il modo abituale, quotidiano e generale, di leggere e scrivere. A quel punto, le normali conoscenze informatiche dei compagni non bastano più e dobbiamo predisporre un percorso di autonomia che porti all'acquisizione delle necessarie competenze compensative. Sarà un percorso più o meno lungo: la durata ha un'importanza relativa, quello che conta è che si definisca un itinerario di formazione attraverso il quale l'alunno sia poi effettivamente accompagnato affinché i risultati positivi siano, almeno ragionevolmente, certi e garantiti.

Dal momento in cui inizia l'avventura dalla compensazione attraverso il computer, cambierà nettamente il modo di utilizzare il computer del ragazzo dislessico: comincerà infatti a servirsene tutti i giorni, anche per fare cose che i compagni svolgono più agevolmente con carta e penna, e inizierà la sua sfida quotidiana per fare le stesse cose che fanno loro e negli stessi tempi, e dovrà quindi saper davvero dominare il suo strumento.

La compensazione tecnologica, così intesa, inizia certamente dopo che si è conclusa l'eventuale abilitazione logopedica. Finché questo trattamento è in corso abbiamo la speranza che il disturbo possa essere ridotto e che non sia necessario intraprendere il percorso per la compensazione tecnologica.

In caso di dislessia lieve può non essere necessario o conveniente usare il computer in maniera così invasiva: i vantaggi sono modesti se l'alunno può conseguire anche per altre vie una sufficiente efficacia nello studio, considerando che l'uso sistematico del computer può anche complicare la vita. La scelta dipende molto anche dall'atteggiamento dell'alunno e in caso di dubbio si può eventualmente rinviare la decisione agli anni successivi.

Ma nelle forme severe di dislessia la compensazione con il computer è una scelta praticamente obbligata ed eventuali difficoltà di percorso (soggetto demotivato, scarsa collaborazione familiare, nessun supporto tecnologico a casa, ecc.) andrebbero considerate più come degli ostacoli da superare che come degli impedimenti.

In questi casi, un ottimo momento per iniziare il percorso di compensazione è verso il quarto-quinto anno della scuola primaria. L'abilitazione logopedica in genere è conclusa e la diagnosi (dislessia o eventuale altro DSA) è ormai ben accertata; cominciano a farsi sentire i problemi di studio individuale, ma con esiti ancora in qualche modo gestibili.

È il momento propizio per iniziare il percorso di autonomia con il computer, anche per essere pronti per gli impegni, assai maggiori, della scuola secondaria di primo grado.

Se non è stato possibile iniziare in questo momento, si può partire anche dopo: fortunatamente in questo ambito non ci sono scadenze tassative e i risultati positivi arrivano a ogni età anche se, è ovvio, prima si impara a compensare in modo adeguato ed efficace, meglio è.

#### Come cominciare

Innanzitutto è necessario procurarsi i libri di testo in PDF. Certamente all'inizio non si potrà pretendere che l'alunno li usi da solo in modo autonomo e, tanto meno, che sostituiscano quelli di carta.

Per chi inizia, è sempre complesso navigare in un file digitale, soprattutto se di notevoli dimensioni come un libro: trovare il capitolo che interessa, sfogliarlo, ritornare al punto precedente, ecc., sono tutte operazioni oggettivamente assai più difficili da fare rispetto a un *oggetto libro* che si può concretamente manipolare e quindi aprire e sfogliare fisicamente, marcare una pagina con una piega, inserire un foglio come segnalibro, ecc.

Non sono certamente difficoltà insormontabili per i nostri ragazzi, nati nel mondo digitale, quasi tutti ben abituati fin da piccoli a *manipolare* con sicurezza e destrezza impalpabili oggetti virtuali, a partire dai messaggini del cellulare, ma vanno comunque aiutati.

All'inizio sarà probabilmente necessario l'intervento di un adulto per individuare il capitolo o la pagina che interessa. Poi si cercherà di dare autonomia insegnando a usare gli strumenti di navigazione del file PDF in modo da andare direttamente a una certa pagina o a cercare vocaboli.

Ricordiamoci che in questa fase il libro digitale assolutamente non sostituisce quello di carta, che va tenuto aperto sul tavolo e consultato. È molto semplice in questo modo, conoscendo il numero della pagina, aprire quella corrispondente al computer.

# **OXREADER3**

Un'utile funzione di navigazione dei file PDF presente in ALFa READER 3 è rappresentata dai *segnalibri* con i quali è facilissimo inserire nel libro digitale un indice ipertestuale per raggiungere immediatamente qualsiasi pagina del libro: basta selezionare, ad esempio, il titolo di un capitolo, cliccare con il pulsante destro del mouse e selezionare dal menu di contesto «Aggiungi segnalibro».

A sinistra si apre la finestra dei segnalibri, e appare il titolo che abbiamo selezionato. Aggiungendo altri titoli, essi si posizionano automaticamente in ordine, secondo il numero di pagina. Cliccando su ciascuno si apre la pagina corrispondente. Se non si seleziona nulla, il segnalibro si posizionerà sulla pagina e potrà essere personalizzato. Le voci dell'indice possono essere formattate (grassetto e corsivo, colori diversi) per cui è possibile, se serve, rendere più efficace l'indice indicando visivamente la funzione delle varie voci: titoli dei capitoli, dei paragrafi, pagine con esercizi, ecc.

È un'operazione che può richiedere un po' di tempo, ma per un libro che poi si usa quotidianamente per un anno intero può valerne la pena.

Inoltre è possibile visualizzare le miniature delle pagine (si apre con il pulsante corrispondente o con i tasti di scelta rapida Ctrl + T). Le miniature sono delle piccole immagini delle pagine inserite in un menu a scorrimento, sempre sulla sinistra. Sono utili per individuare una pagina vicina, o per consultare piccoli documenti, ma per la navigazione di libri voluminosi un indice costruito con i segnalibri si rivela molto più efficace.

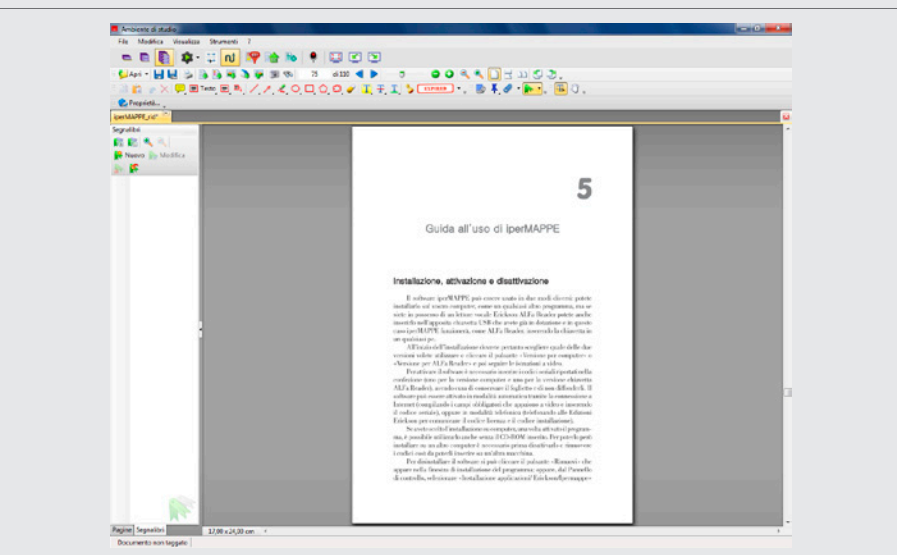

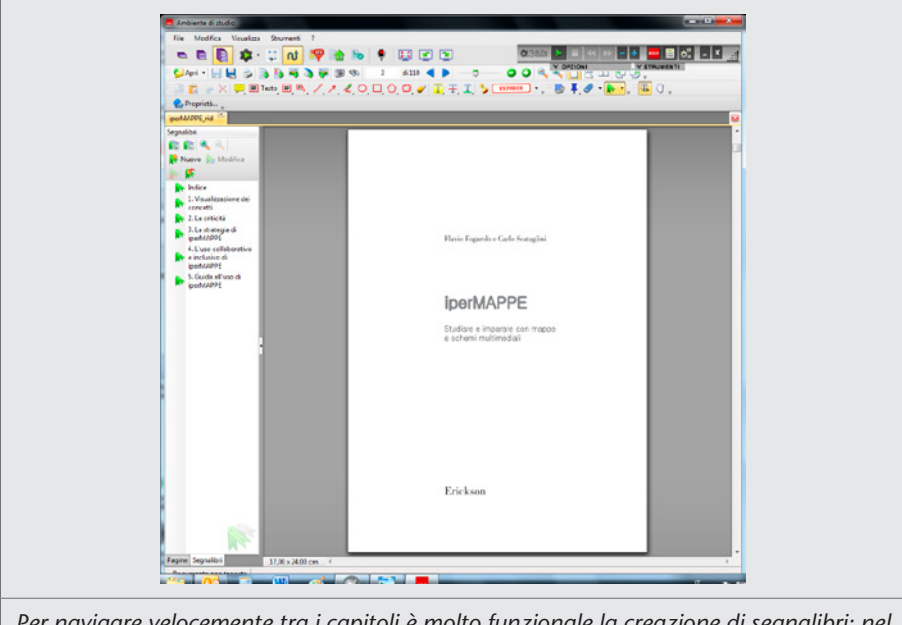

*Per navigare velocemente tra i capitoli è molto funzionale la creazione di segnalibri: nel primo caso in alto, per passare da un capitolo all'altro è necessario «sfogliare» tutte le pagine; con i segnalibri, impostati nel secondo esempio, si passa tra i capitoli con un clic. Per modesti spostamenti è utile anche la visualizzazione delle miniature delle pagine. Cliccando sulle due linguette in basso a sinistra (Segnalibri, Pagine) si passa istantaneamente alle due visualizzazioni.*

Può essere utile ridurre la dimensione del libro digitale salvandolo in tanti file separati, in genere uno per ogni capitolo. Per far questo è necessario disporre di un programma che possa manipolare i PDF; ci sono prodotti professionali, costosi e complessi, ma anche semplici programmi gratuiti come *Arduo PDF Merger.*<sup>1</sup>

Quando si inizia la lettura si applicherà la sintesi a brevi brani di testo, ma è importante che fin da subito ci si abitui a concentrarsi sul video seguendo visivamente il flusso della lettura che viene evidenziato dal programma.

<sup>1</sup> *Arduo PDF Merger* è un programma gratuito che consente di unire in un unico file due o più documenti in PDF oppure di estrarre da un PDF un documento contenente solo alcune pagine e di salvarlo separatamente. Si scarica gratuitamente da diversi siti, è sufficiente scrivere all'interno di un motore di ricerca «Arduo PDF Merger».

Ricordiamo che tutto questo non serve per imparare a leggere (se siamo a questo punto, come dicevamo, ormai l'abilitazione è conclusa e la dislessia conclamata), ma per favorire l'attenzione e per sfruttare tutte le informazioni visive di contesto che l'alunno dovrà imparare a integrare con la sintesi vocale. Per questi motivi anche se, come succederà spesso all'inizio, il testo sarà breve e con pochi elementi grafici di formattazione, è fondamentale sforzarsi sempre di *vedere* il testo che viene letto dalla sintesi.

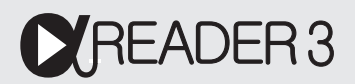

ALFa READER 3 è un prodotto completo e potente, adatto per gli utenti esperti ma, grazie alle numerose configurazioni, è facilmente utilizzabile anche da chi è all'inizio del percorso e sta cominciando a usare la sintesi vocale come strumento compensativo. La *Lettura continua* è un'importante innovazione che può però essere poco adatta agli utenti principianti. Se crea problemi conviene disattivarla, così ogni volta che si clicca su Play il programma legge solo una frase, poi si ferma e attende un nuovo Play per ripartire. In questo modo è molto più facile dominare la situazione e si evitano situazioni di ansia dovute all'impressione che la sintesi sfugga al controllo. Nelle applicazioni in cui è necessario selezionare il testo, la lettura continua avverrà all'interno del box selezionato. Un altro importante elemento di facilitazione è la velocità di lettura della sintesi che, per chi comincia, andrà in genere sensibilmente ridotta, ma facendo attenzione a non esagerare perché una sintesi troppo lenta può ridurre l'attenzione. La velocità va impostata in base alle esigenze e alle capacità del soggetto, ma dipende anche dai bisogni del momento: andrà ridotta quando si deve leggere un brano particolarmente complesso, ma anche quando ci si sente più stanchi o per vari motivi si fa fatica a seguire il discorso.

Per questo motivo, ALFa READER 3 offre la possibilità di modificare rapidamente la velocità della sintesi attraverso due pulsanti («-» per rallentare, «+» per accelerare) posti direttamente sulla barra di controllo del programma e quindi sempre immediatamente accessibili. Queste modifiche veloci non vengono salvate nelle impostazioni: per cambiare stabilmente la velocità bisogna aprire l'apposita finestra di Configurazione (pulsante con gli ingranaggi).

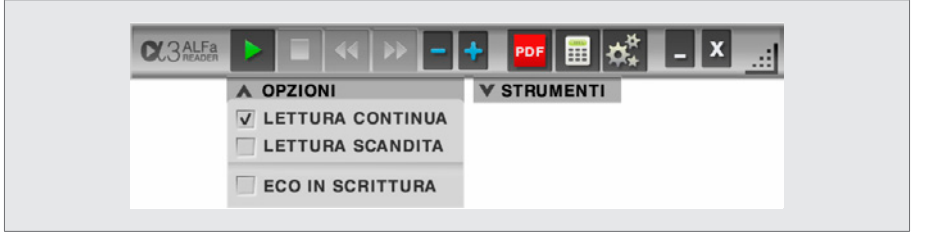

Un'altra modalità di lettura adatta, in certi casi, per chi si sta avviando all'uso compensativo della sintesi, è la cosiddetta *Lettura scandita:* viene inserita una piccola pausa dopo ogni parola e quindi la lettura procede a scatti. È una lettura certamente innaturale e poco espressiva, che può però essere utile quando l'obiettivo è quello di forzare l'attenzione del soggetto sulla parola che viene pronunciata; da usare quindi solo quando ci si accorge che l'utente fa fatica a seguire sullo schermo il flusso della lettura e ha bisogno di un ulteriore aiuto per coordinare i due stimoli sensoriali, visivo e uditivo. Nella finestra di Configurazione nella barra di ALFa READER 3 si trovano tutte queste impostazioni.

È importante promuovere, o favorire, uno stile di consultazione attivo e intenzionale: non solo seguire visivamente il flusso della lettura, ma decidere di volta in volta cosa si vuole leggere portandovi il cursore e avviando la sintesi. Gradualmente l'utente arriverà anche a saper ridurre la velocità, a fermarsi o tornare indietro quando la comprensione risulta più difficoltosa o quando, semplicemente, ci si è distratti per un po' e intanto la sintesi è andata avanti. Presa confidenza con lo strumento, l'utente potrà anche spostare la lettura da un punto all'altro per sapere cosa è scritto anche negli elementi secondari della pagina, come le didascalie, i riquadri di testo, la spiegazione di un grafico o altro.

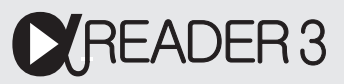

La gestione attiva della sintesi vocale nei PDF è possibile tramite la funzione Clic and Play. Quando è attiva, basta cliccare su un qualsiasi punto della pagina e la sintesi inizia a leggere da lì. Un altro clic e subito la sintesi cambia punto di lettura. Non è necessario selezionare il testo, e neppure premere il tasto Play o Stop.

Ma è possibile scrivere qualcosa sul libro di testo digitale?

Su quello tradizionale, di carta, possiamo sottolineare, evidenziare, inserire note o appunti; in molti libri sono previsti esercizi e questionari da compilare direttamente sulla pagina.

Il file PDF sembra assolutamente immodificabile e spesso questo mette in crisi i nostri ragazzi e il loro rapporto con le tecnologie. Ad esempio quando i compagni risolvono un esercizio sul libro sottolineando velocemente un po' di parole, o inserendo delle crocette, o collegando con delle semplici frecce gli elementi di un elenco con quelli di un altro.

Se si copia il testo e lo si incolla in Word scompare tutta la formattazione: elenchi, tabelle, nomi o numeri in colonna diventano irriconoscibili. Se si stampa la pagina… allora tanto vale usare il libro di carta. E il supporto compensativo della sintesi vocale, che fine fa?

Per una soluzione davvero efficace serve un sistema che lasci interagire in modo attivo sul file PDF, usando un programma che non si limiti a visualizzare il file, ma che consenta anche di apportare dei cambiamenti. Non si può certamente pensare a una vera editazione: non potremo mai, in un PDF, sostituire una parola, eliminare una riga o un paragrafo, cambiare font o altro. Gli interventi possibili sono sostanzialmente analoghi a quelli che possiamo fare su un libro di carta: sottolineare, evidenziare, inserire un appunto, applicare un foglietto adesivo, compilare un modulo o un questionario, inserire un segnalibro, ecc.

Ma qualche vantaggio il digitale ce lo dà: l'appunto potrà essere, se serve, anche audiovisivo, posso inserire anche note molto lunghe che nel margine della pagina non ci starebbero mai, con tanti segnalibri potrò comporre anche un perfetto indice ipertestuale per aprire velocemente le pagine desiderate.

Da notare che dopo ogni modifica i file PDF vanno salvati; è bene tenere sempre una copia dei libri originali, puliti, senza note e sottolineature.

# **OREADER3**

ALFa READER 3 offre un potente strumento: l'Ambiente di studio PDF Reader che consente di interagire in modo attivo sui file.

Cliccando sull'icona PDF si accede all'Ambiente di studio che permette di lavorare sui file PDF mantenendo però gli strumenti di gestione della sintesi vocale: lettura continua, con il sistema Clic and Play (inizia a leggere immediatamente dal punto indicato con il mouse) e solo testo evidenziato (legge solo il testo evidenziato), ed evidenziazione diretta sul testo della parola che, momento per momento, viene pronunciata dalla sintesi (funzione karaoke).

Analizziamo qui le principali potenzialità didattiche e compensative delle varie funzioni.

#### *Un ambiente adatto alle esigenze di tutti*

L'Ambiente di studio PDF Reader offre moltissime opportunità e il livello avanzato, con tutte le funzioni disponibili, può risultare molto complicato per gli utenti alle prime armi che di solito usano solo alcune funzioni elementari.

Il programma fornisce quindi tre diversi livelli: base, medio, avanzato. Da quello base, che permette di leggere solo il testo e di avere la sintesi vocale, si può passare all'avanzato tramite il quale posso diversificare gli interventi sul testo. Per evitare che in seguito l'utente non scopra l'esistenza delle funzioni che potrebbero essergli molto utili quando diventerà più esperto, si può fare il passaggio da un livello all'altro con un semplice clic su tre icone sempre visibili.

#### *Sottolineare, evidenziare, barrare il testo*

È semplicissimo applicare a una porzione di testo a piacere una di queste marcature: evidenziazione, sottolineatura e barra orizzontale sul testo. Si possono modificare i colori e, per la sottolineatura, anche lo stile del tratto: lineare o seghettato. Tutte le marcature possono essere facilmente rimosse puntando e cliccando con il mouse (il bordo diventa oscillante) e premendo il tasto Canc (oppure: pulsante destro del mouse e cliccare su Cancella).

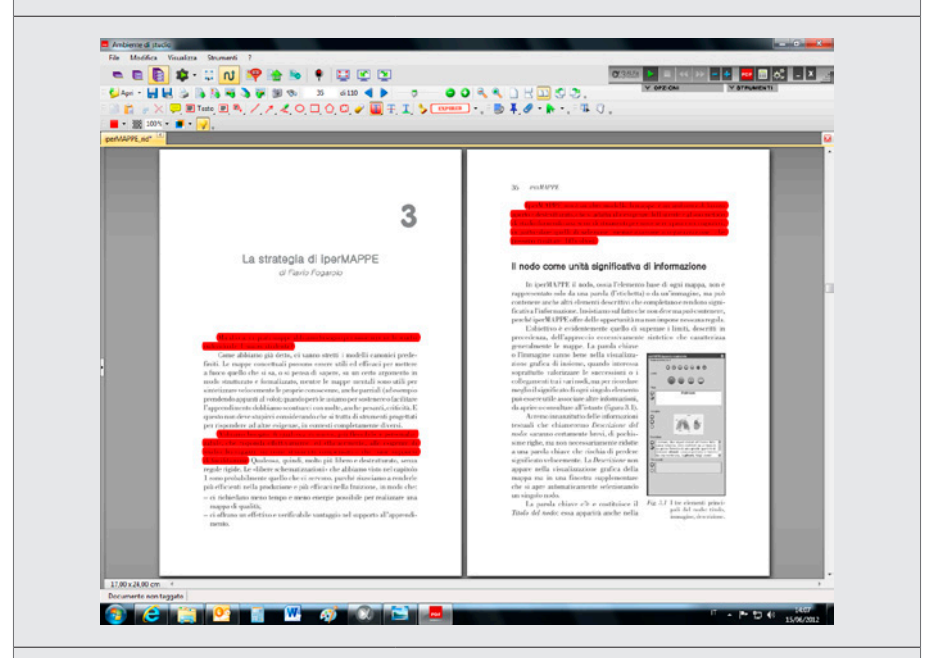

*Per evidenziare basta selezionare un testo e cliccare sul pulsante dell'evidenziazione oppure cliccare il pulsante e trascinare il puntatore del mouse (notare che cambia forma) sul testo da evidenziare.*

#### *Leggere solo il testo evidenziato*

Con ALFa READER 3 possiamo far leggere alla sintesi vocale solo la parte evidenziata della pagina visualizzata.

Con questo sistema è possibile predisporre una selezione del testo da studiare: la voce (ovviamente con la solita visualizzazione della parola letta) scorrerà solo sulla parte scelta e ignorerà il resto. È una funzione che può avere interessanti applicazioni didattiche, dalla predisposizione di versioni ridotte di un testo da parte di un adulto supervisore allo sviluppo di capacità selettive autonome nell'alunno stesso. Da valutare caso per caso se sia preferibile applicare questo automatismo o puntare su una gestione più attiva e responsabile da parte dell'alunno che, con il Clic and Play e un minimo di controllo visivo, può condurre la sintesi a leggere solo le parti evidenziate.

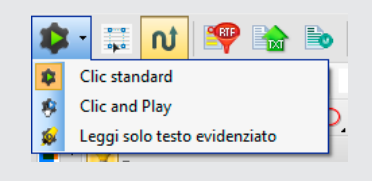

*Per attivare questa modalità di lettura, selezionare «Leggi solo testo evidenziato» nel menu di impostazione.*

#### *Compilare righe di questionari*

ALFa READER 3 offre vari strumenti per inserire dei testi in una pagina PDF. Possiamo aver bisogno di scrivere poche parole o di inserire appunti o note più o meno lunghi, da gestire in modo più flessibile anche per evitare che vadano a sovrapporsi al contenuto della pagina.

Il caso più semplice è quello del questionario: si deve scrivere qualcosa in uno spazio apposito, predisposto per l'inserimento.

Basta cliccare sul pulsante «Testo» e poi cliccare ancora dove si vuole iniziare a scrivere. Adesso possiamo inserire il testo che vogliamo.

In seguito potremo modificare quello che abbiamo scritto con un doppio clic sul testo inserito: torna visibile il cursore e il testo è editabile. Se si seleziona l'intero box, lo si può cancellare interamente o cambiargli posizione.

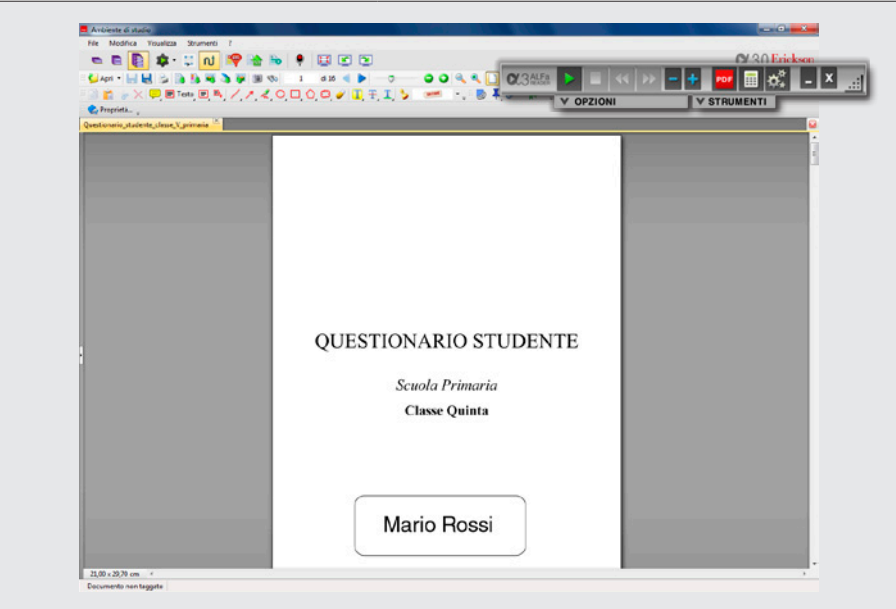

*Per inserire un testo in un questionario, cliccare sull'icona «Testo» e poi cliccare sul punto della pagina da cui si vuole iniziare a scrivere. Quindi inserire liberamente il testo (nell'esempio riportato sopra è stato inserito il nome dell'alunno «Mario Rossi»).*

*Compilare questionari a crocette*

Come compilare i questionari in PDF, a scelta multipla o Vero/Falso, che richiedono semplicemente di apporre delle crocette?

Volendo potremmo farlo con lo stesso strumento già usato per scrivere (inserimento di testi) e mettere una lettera X sulle caselle scelte, ma ALFa READER 3 offre un sistema molto più veloce.

Possiamo attivare il pulsante «Timbri**»** (vedremo dopo le altre possibilità di questa funzione) e scegliere, tra i timbri disponibili, la semplice crocetta.

Basta un solo clic sull'opzione scelta per applicare la crocetta dove vogliamo, in un istante.

Possiamo ovviamente modificare le scelte già fatte. Ancora un clic su una crocetta già inserita ed essa diventa modificabile: possiamo spostarla o cancellarla.

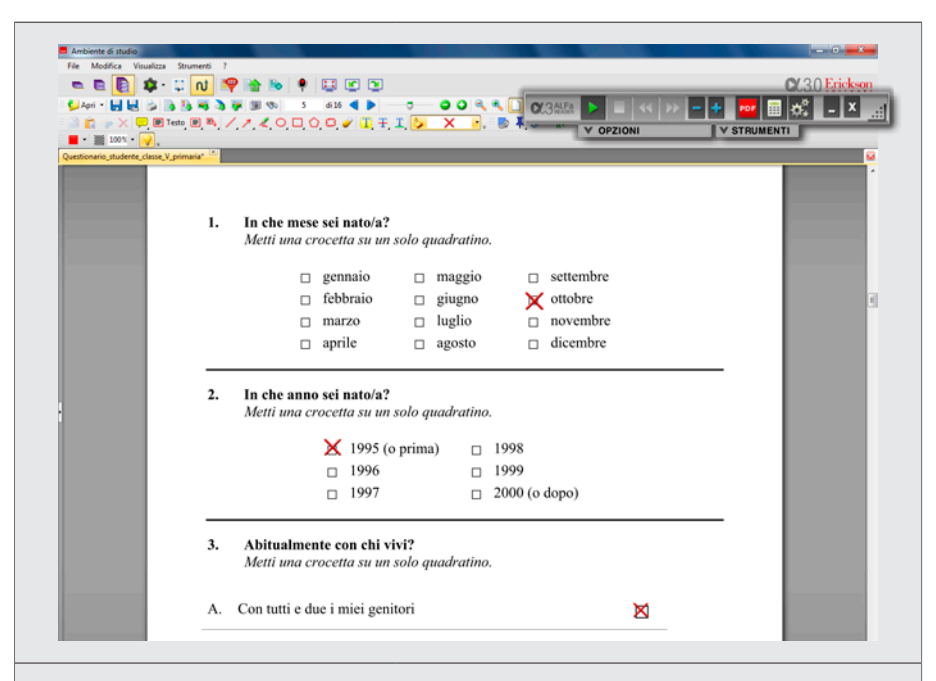

*Con lo strumento «Timbri» di ALFa READER 3 si compilano in un attimo i questionari a scelta multipla presenti in una pagina PDF: basta selezionare il timbro con la crocetta e poi con semplici clic si marcano le risposte che vengono scelte.* 

#### *Inserire finestre di testo*

Con questo strumento possiamo applicare sulla pagina dei riquadri nei quali inseriremo del testo a piacere.

È simile al «Testo» già visto per scrivere nei questionari, ma in questo caso si lavora dentro a una finestra più flessibile, non solo una riga, ed è quindi più adatto per inserire liberamente note e appunti.

Attenzione: queste finestre coprono il testo sottostante e quindi devono essere abbastanza piccole e messe sulle zone vuote della pagina.

Esiste anche una finestra con una freccia associata per evidenziare meglio, se serve, il collegamento tra la nota e la parte della pagina corrispondente (funzioni «Finestra di testo» e «Richiamo»).

#### *Inserire appunti volanti (foglietti adesivi)*

Ecco uno strumento comodo per inserire appunti che non interferiscono sul testo sottostante (funzione «Note»).

Sono dei riquadri di testo che volendo possono essere ridotti di dimensione e rappresentati con una piccola icona sulla pagina. Poi con un clic si possono espandere per scrivere, leggere, modificare il testo associato.

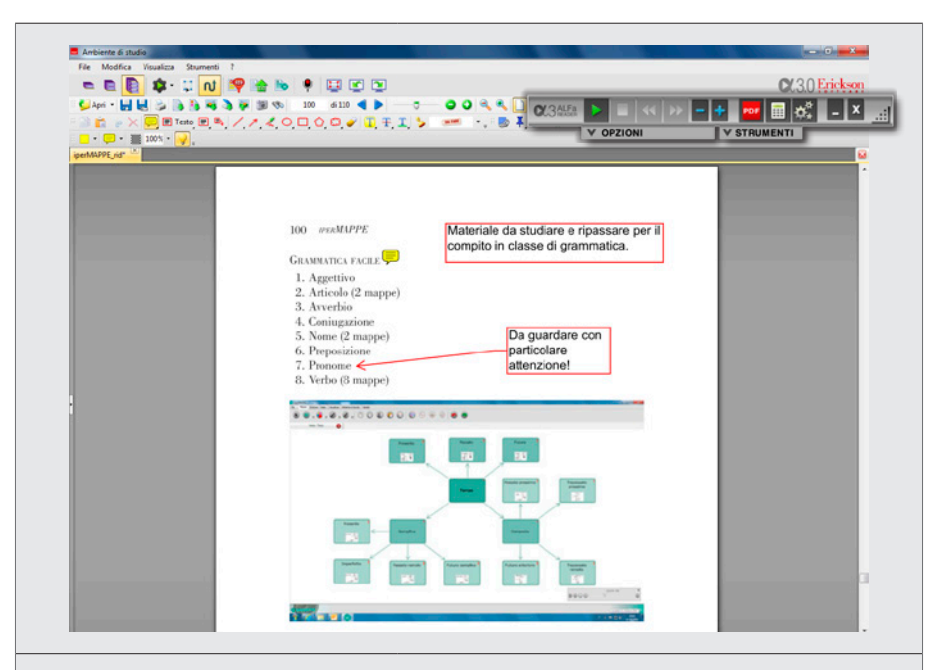

*Con ALFa READER 3 ci sono ben tre modi diversi per inserire note o appunti in una pagina PDF: la semplice finestra di testo, la finestra di testo con la freccia (comoda quando il collegamento è lontano o poco evidente), la finestra a «foglietto adesivo» che si apre quando serve e non copre il testo sottostante.*

#### *Inserire commenti vocali*

È possibile registrare e salvare al volo dei file audio per inserire commenti vocali, domande, esempi di pronuncia corretta o altro. Ovviamente al computer dovrà essere collegato un microfono; nei portatili quasi sempre è già incorporato. Cliccare sul pulsante «Registra» per aprire la finestra di controllo. La funzione dei pulsanti è di immediata comprensione: Registra, Stop, Ascolta per produrre il file audio, Annulla o Salva per uscire senza o con il salvataggio del file. Dopo aver salvato il file viene collegato visivamente a uno «spillo», ossia a una piccola icona che può essere collocata sulla pagina, cliccando nel punto che interessa e sarà possibile anche aggiungere una breve descrizione del file. In seguito basterà cliccare sullo spillo una volta per leggere la descrizione e due volte per riascoltare la registrazione.

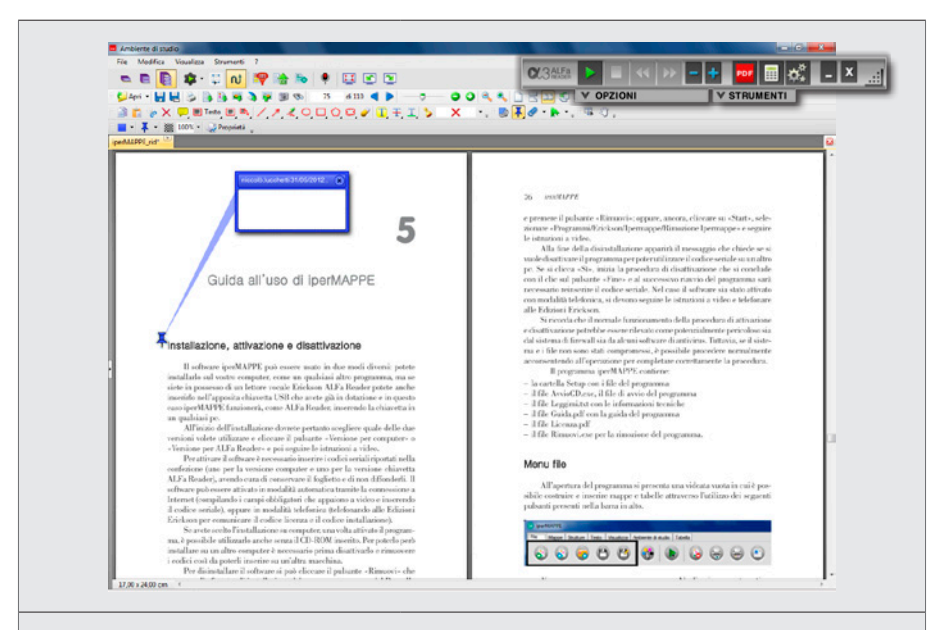

#### *Inserire oggetti grafici*

Sono disponibili vari strumenti di disegno con i quali si possono applicare alla pagina linee, frecce, rettangoli, cerchi, poligoni… Certamente un libro non è un album da disegno, ma qualche volta anche questi strumenti possono essere utili, ad esempio per svolgere esercizi del tipo: collega con una freccia ciascun elemento del primo gruppo con l'elemento corrispondente del secondo gruppo.

#### *Timbri*

Oltre alla crocetta per i questionari, ALFa READER 3 offre un'ampia scelta di timbri anche per altre occasioni: per segnare i compiti fatti, da fare, le parti da ripassare… Siamo certamente nel campo degli optional*,* ma il libro digitale consente anche questo. E senza timore di far nulla di irreparabile perché, se serve, i timbri si cancellano in un attimo.

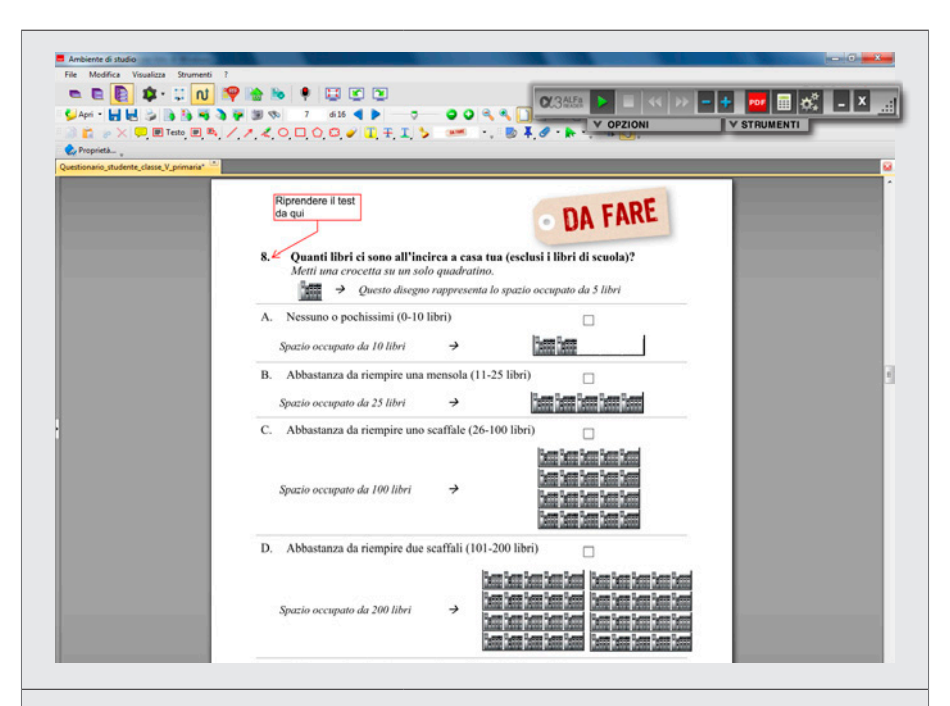

*Gli strumenti grafici di ALFa READER 3 consentono di tracciare disegni sulla pagina e di inserire dei simpatici timbri.*

#### *Il segnalibro automatico*

Quando si chiude un libro il programma ricorda la pagina aperta e la ripropone automaticamente all'apertura successiva.

Un comodo sistema per ritrovare facilmente il punto che interessa.

#### *Creare un indice per accedere velocemente ai capitoli del libro*

Abbiamo già descritto questa potente funzione di ALFa READER 3 con la quale possiamo creare facilmente degli indici ipertestuali per raggiungere con un clic le varie parti del libro.

#### *Lo strumento «Macchina fotografica»*

Un velocissimo sistema per catturare una pagina, o una porzione di pagina. Cliccare sull'icona con la macchina fotografica e poi selezionare con il mouse la parte della pagina che interessa (un grafico, una fotografia, uno schema, ecc.). Essa viene subito caricata in memoria come immagine e può essere usata come si vuole in altri documenti.

Se, ad esempio, vogliamo inserire una cartina geografica in un file Word, selezioneremo in questo modo la cartina sul libro e poi, aperto un file Word, la incolleremo con «Incolla» o Ctrl + V. Un'operazione da compiere in pochi secondi.

#### *Zoom e modalità di visualizzazione*

Le pagine possono essere viste in vari modi: singole, affiancate, a scorrimento una sotto l'altra. Con monitor di dimensioni adeguate, la vista affiancata è in genere da preferire perché permette di usare il libro in modo molto simile a quello di carta. Se i caratteri sono piccoli possiamo ingrandirli avendo a disposizione molte funzioni di zoom, compreso il sistema comodissimo, con incremento graduale e continuo, della rotellina del mouse (premere Ctrl e girare la rotellina).

Possiamo ruotare la pagina, se il testo va letto in orizzontale, ma possiamo anche ruotare l'intero schermo, e ovviamente anche il monitor, per consultare la pagina in verticale.

È molto utile tenere sotto controllo l'intera pagina, non solo la metà, superiore o inferiore, che è di solito accessibile usando una normale schermata orizzontale. Questo perché gli elementi informativi, grafici o testuali, possono essere posizionati anche lontano dal punto di lettura e risultare quindi invisibili, perdendo così un importante supporto per la comprensione e l'approfondimento.

Usando un computer portatile, la soluzione più efficace è in genere quella di ruotare la pagina sullo schermo e posizionarla in orizzontale: in questo modo tutta la pagina è visibile, come in un libro di carta. Ovviamente per leggerla dovremo anche ruotare lo schermo, cosa semplicissima da fare, appunto, con un PC portatile.

Con i computer fissi non è così immediato ruotare lo schermo, ma non impossibile. Sono in vendita dei particolari supporti per il monitor, con braccio snodabile da applicare al muro o al tavolo con un morsetto, che prevedono anche la possibilità di mettere lo schermo in verticale. Sono molto comodi anche perché consentono di cambiare velocemente la posizione dello schermo e la sua inclinazione, e questo è importante per chi lo usa molto per leggere e ha bisogno di collocarlo in modo funzionale a seconda dell'uso del momento: posizione classica del monitor, oltre la tastiera, quando si scrive, posizione ravvicinata e inclinata, come fosse un leggio, quando si legge.

Ma con un computer fisso la soluzione più semplice per consultare la pagina intera è quella di dotarsi di uno schermo di grandi dimensioni e visualizzare la pagina in verticale. Basta uno schermo da 21 pollici per avere un'altezza utile di quasi 30 cm, in grado quindi di contenere una pagina di formato A4 in verticale che sarà quindi assolutamente identica, anche nelle dimensioni, a quella di un libro dello stesso formato. È, come si diceva, la soluzione più semplice, perché si evita di dover ruotare il monitor, ma anche la più economica considerando il costo sempre minore dei monitor a cristalli liquidi.

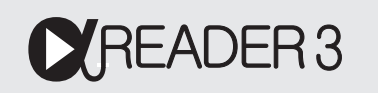

Il lettore di PDF di ALFa READER 3 è predisposto per ottimizzare la lettura anche in modalità verticale ruotando non solo il testo, ma anche i pulsanti di comando della sintesi vocale. Con il lettore PDF di ALFa READER 3 è possibile ruotare velocemente la videata per usare lo schermo in verticale: è sufficiente cliccare sull'apposito pulsante nella barra degli strumenti del lettore PDF.

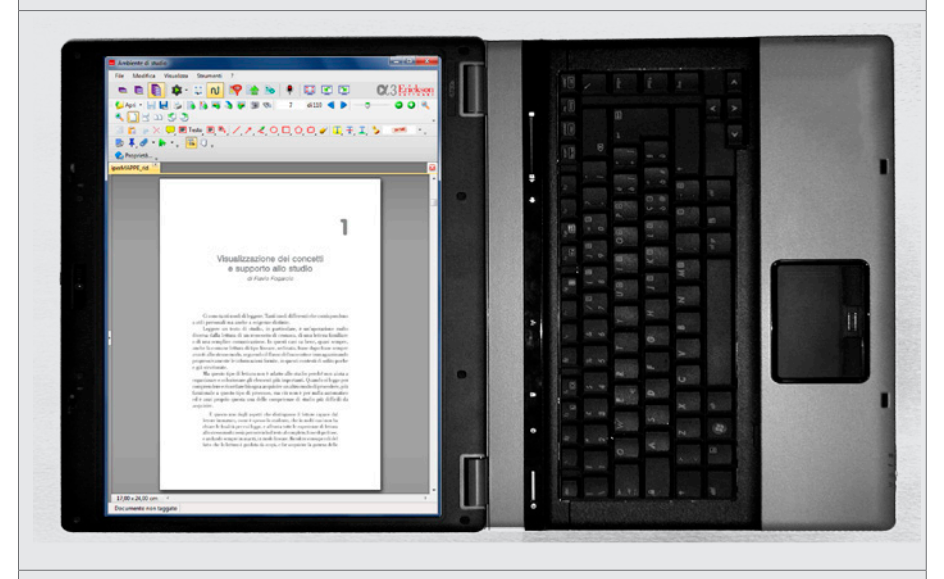

Ruotando il testo, la pagina appare interamente nello schermo: per leggerla agevolmente bisogna ovviamente ruotare il monitor, cosa semplicissima con un computer portatile.

Per favorire la navigazione e la lettura con la sintesi anche in questa posizione, il lettore PDF di ALFa READER 3 inserisce nella parte superiore della pagina ruotata, rispettando il nuovo orientamento, i pulsanti usati più frequentemente. La pagina del PDF diventa in questo modo assolutamente identica alla versione cartacea.

Parlando di formazione iniziale non possiamo infine dimenticare l'avviamento all'uso corretto alla tastiera, ossia imparare a scrivere con dieci dita senza guardare i tasti.

è bene ricordare che anche il dislessico puro (che non ha disturbi disgrafici o disortografici) deve necessariamente sostenere questo addestramento perché egli avrà sempre bisogno di utilizzare i file digitali e quindi anche quelli che produce lui stesso dovranno essere in questo formato per poter essere verificati ed elaborati. Se intraprende la strada della compensazione tecnologica, il computer diventa necessariamente il suo principale strumento di lavoro, sia per leggere che per scrivere, e deve imparare a usarlo molto bene per ogni attività, scrittura compresa.

#### Come procurarsi i file digitali

Per quanto riguarda i libri di testo, i file in formato PDF possono essere forniti solo da chi ha realizzato il documento, ossia, nel nostro caso, dalle case editrici.

Quando non si dispone dei file PDF occorre prelevare i testi digitali direttamente dal volume cartaceo usando uno scanner e un programma di riconoscimento, chiamato in generale OCR *(Optical Character Recognition),* in grado di riconoscere i caratteri tipografici e convertirli in file digitali.

I programmi OCR più evoluti conservano, almeno nei casi più semplici, anche le immagini e la formattazione tipografica e si raccomanda per quanto possibile di sfruttare questa possibilità.

Ma non ci sono solo i libri di testo. Gli alunni con dislessia possono aver bisogno anche di altri documenti in formato digitale, sia per studio che per svago o semplicemente per interesse personale.

Una ricchissima miniera di documenti digitali è la Rete. Internet contiene, e offre, ormai veramente di tutto e tutto ovviamente in digitale. Da osservare che il formato HTML, proprio della navigazione in Rete, risponde pienamente alle esigenze di una persona con dislessia perché ben formattato graficamente e accessibile alla sintesi vocale.

# **OREADER3**

Tra gli strumenti di ALFa READER 3, da segnalare la presenza di un motore di ricerca integrato (pulsante con il globo e la lente nella finestra Strumenti) che permette, se si è collegati alla Rete, di ricercare immagini, definizioni, testi o informazioni in alcuni motori di ricerca preimpostati.

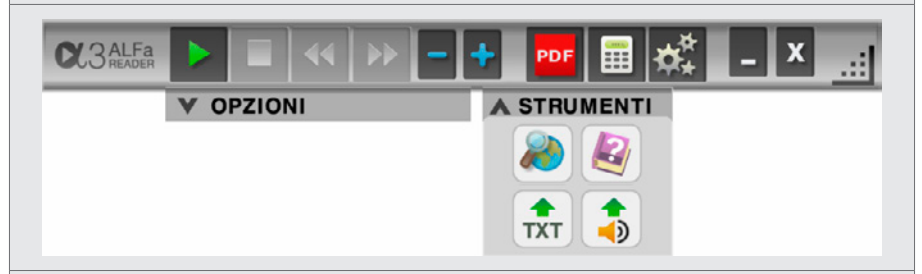

Una volta aperta la finestra *Ricerca Web* cliccando sul pulsante con il globo basta digitare la parola, selezionare un motore di ricerca e premere Invio. I tre motori di ricerca possono essere impostati scegliendoli in una lista. In questo modo il lettore ALFa READER 3 diventa un utile supporto anche per lo studio e l'approfondimento individuale.

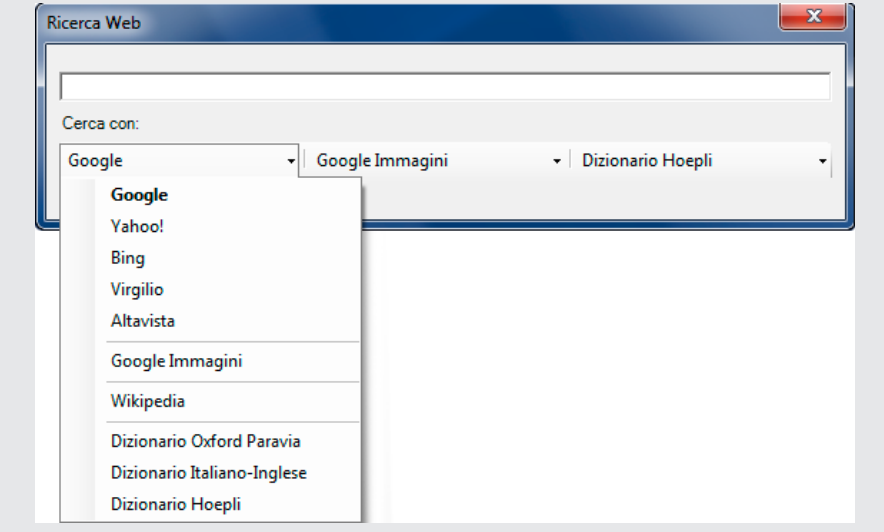

# **2**

# Guida all'uso di ALFa READER 3

#### Avvio, rimozione e backup

Il programma ALFa READER 3 non prevede un'installazione, il software è stato pensato per essere utilizzato su più computer semplicemente inserendo la chiavetta USB o scaricando sul computer il programma. In ogni caso per farlo funzionare correttamente è necessario aver installato Microsoft Framework 3.5 (in caso contrario, il sistema lo segnala, avviandone automaticamente lo scaricamento e l'installazione). Una volta terminato l'uso si consiglia di chiudere l'applicativo (eseguendo la rimozione sicura della chiave USB per evitare la perdita di dati).

Al primo avvio si deve dare il consenso alla licenza d'uso ed eventualmente eseguire una copia di sicurezza: si consiglia di cliccare su «Sì» e di lasciare selezionata la modalità «Ricordamelo ogni trenta giorni». Se si toglie la spunta, l'utente dovrà ricordarsi di eseguire il backup manualmente quando lo riterrà necessario: per eseguirlo dovrà cliccare sull'utility «Backup». Una volta cliccato su «Sì» si apre la finestra di Backup, si clicca quindi su «Crea Backup» e, se non si vuole modificare il percorso preimpostato, si seleziona direttamente «Crea archivio unità». Il processo può richiedere alcuni minuti. Nella cartella Backup è presente un file («Backuputility») tramite il quale è possibile effettuare una copia di sicurezza in qualsiasi momento. Nel caso di malfunzionamenti o di perdita di dati si può ripristinare l'ultimo salvataggio dati. La cartella predefinita di salvataggio è in Documenti\Erickson\Alfa-reader\_backup. Al primo avvio del programma, inoltre, si apre la finestra *Configurazione,* all'interno della quale è possibile definire e personalizzare i parametri di uso del software.

Se si utilizza il programma tramite chiavetta USB è possibile creare un'icona di ALFa READER 3 sul desktop selezionando«Crea collegamento»: in questo modo per avviare il software è sufficiente cliccare sull'elemento appena creato, ricordandosi però che è comunque necessario avere la chiavetta inserita.

| Condividi con -<br>Organizza -      | # ▼ 門<br>$\bullet$                    |                  |                  |            |
|-------------------------------------|---------------------------------------|------------------|------------------|------------|
| <b>Preferiti</b>                    | Nome                                  | Ultima modifica  | Tipo.            | Dimensione |
| Desktop                             | Alfa-Reader                           | 30/05/2012 16:57 | Cartella di file |            |
| <b>Download</b>                     | <b>Ambiente PDF</b>                   | 30/05/2012 16:49 | Cartella di file |            |
| Risonse recenti                     | Backup                                | 30/05/2012 16:42 | Cartella di file |            |
|                                     | Dati                                  | 30/05/2012 16:42 | Cartella di file |            |
| Raccolte                            | Documenti                             | 30/05/2012 16:42 | Cartella di file |            |
| Documenti                           | Guida                                 | 30/05/2012 16:42 | Cartella di file |            |
| Immagini                            | Visualizzatore iperMAPPE              | 30/05/2012 16:55 | Cartella di file |            |
| Musica                              | Avvio.exe                             | 30/05/2012 16:45 | Applicazione     | 296 KB     |
| <b>N</b> Video                      | Crea collegamento ALFa Reader 3.0.exe | 30/05/2012 16:45 | Applicazione     | 214 KB     |
|                                     | <b>D</b> Leggimi.txt                  | 30/05/2012 16:56 | OpenOffice.org 1 | 8 KB       |
| Computer                            |                                       |                  |                  |            |
| $\frac{dx}{dx}$ OS (C:)             |                                       |                  |                  |            |
| HP_RECOVERY (D:)                    |                                       |                  |                  |            |
| ALFA-READER (F:)                    |                                       |                  |                  |            |
| Archivi (Ville) (M:)                |                                       |                  |                  |            |
| Sx ftp_dati (\\192.168.100.30) (X:) |                                       |                  |                  |            |
| <b>Gu</b> Rete                      |                                       |                  |                  |            |

Contenuti ALFa READER 3

Per uscire dal programma si deve cliccare sul pulsante con la X. Nel caso di utilizzo con chiavetta USB apparirà una finestra di dialogo che chiede se si vuole anche disattivare automaticamente la chiavetta USB; si raccomanda di segnare con una spunta questa opzione se si desidera estrarre la chiavetta dalla macchina, ed evitare eventuali danni a file salvati.

# L'ambiente di lettura

ALFa READER 3 è stato progettato espressamente per l'uso con i libri digitali (PDF), soprattutto per lo studio (attraverso la creazione di un ambiente dedicato), e consente la lettura continua del testo senza la necessità di selezionare la parte da leggere. Basta portare il mouse sul punto che interessa e, con un clic sul pulsante «Play», si avvia la sintesi vocale. Chi legge può facilmente fermarsi, tornare indietro o passare ad altri punti della pagina in base alle necessità di comprensione o agli interessi.

Strumento principale di lavoro e lettura è la «Barra dei pulsanti» che, se non si interviene nella personalizzazione come verrà spiegato più avanti, ha questo aspetto:

 $Q$   $3ALFa$ 

V OPZIOL

#### Lettore in attesa

(la sintesi non è in funzione)

#### Lettore attivo

(la sintesi sta leggendo un testo)

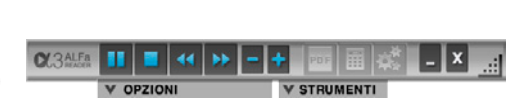

Ecco il significato dei vari pulsanti.

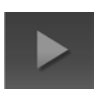

PLAY: il programma comincia a leggere il documento partendo dalla posizione in cui si trova il cursore, o la parte di testo selezionata.

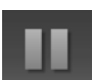

PAUSA: la lettura viene sospesa, per ripartire si deve cliccare nuovamente lo stesso pulsante.

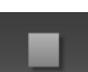

STOP: interrompe la lettura.

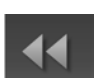

INDIETRO: la sintesi passa al paragrafo precedenti.

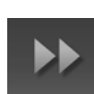

AVANTI: la sintesi passa al paragrafo successivo.

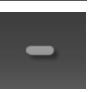

RIDUCI/AUMENTA VELOCITÀ: comandi per modificare velocemente la velocità della sintesi, in base alle esigenze di lettura. Non incidono sulle impostazioni memorizzate (modificabili solo in *Configurazione*/*Voce*); la velocità torna normale appena termina la lettura.

**PDF** 

PDF: apre l'Ambiente di studio per i PDF.

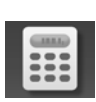

CALCOLATRICE: apre la calcolatrice di ALFa READER 3

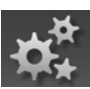

CONFIGURAZIONE: apre la finestra con i menu di configurazione.

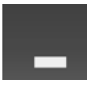

RIDUCI A ICONA: il programma continua a funzionare anche con l'interfaccia nascosta, ma i comandi vanno impartiti tramite tastiera con i tasti rapidi.

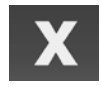

ESCI: chiude il programma.

Grazie alla lettura integrata la parola viene letta e contemporaneamente evidenziata (funzione karaoke) direttamente nella pagina PDF e nei più comuni programmi di scrittura come Word e Writer (durante la lettura in questi due programmi è consigliato non modificare il testo digitando altro contenuto, altrimenti la sintesi procederà fuori sincrono). È possibile usare il lettore anche su Internet Explorer, ma in questo caso è necessario selezionare il testo e cliccare «Play». Durante la lettura all'interno di queste applicazioni si sconsiglia di minimizzare ALFa READER 3 nella barra delle applicazioni.

#### Esempio di lettura integrata con Internet Explorer

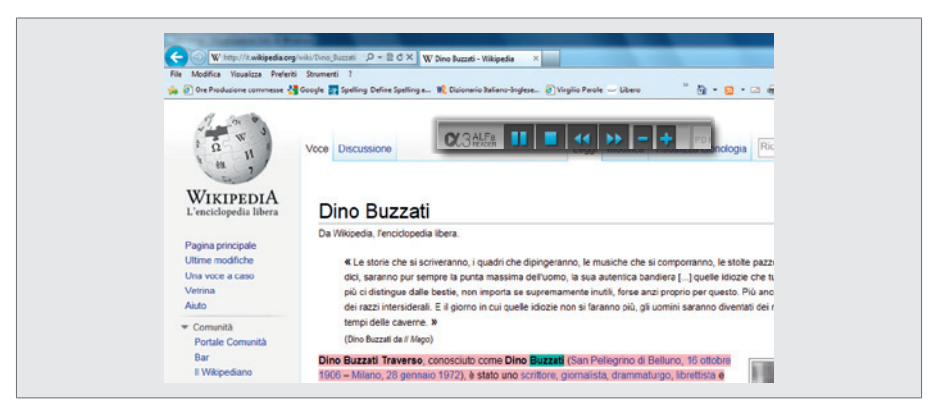

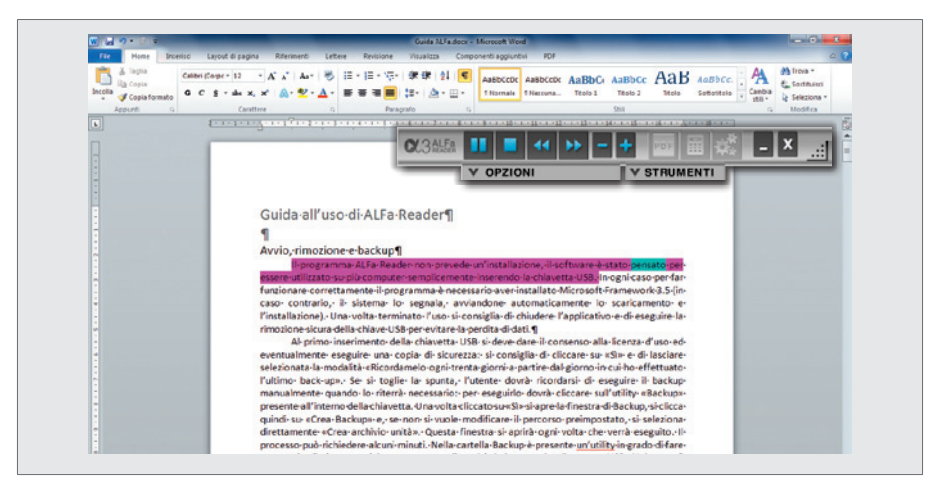

#### Esempio di lettura integrata in Word

## Personalizzazione della barra dei comandi

L'utente può personalizzare la barra di ALFa READER 3 in modi diversi. Può decidere:

- − la posizione (la barra è mobile e la si può trascinare liberamente);
- − l'aspetto o interfaccia (sono disponibili due versioni: una lunga e stretta e una maxi su due righe);
- − i colori scegliendo tra le varie combinazioni predisposte.

La barra dei pulsanti può essere ingrandita o ridotta a piacere, secondo i gusti o le necessità dell'utente. Basta posizionarsi con il mouse sul triangolo punteggiato in basso a destra e trascinarlo verso l'interno per ridurre le dimensioni, verso l'esterno per aumentarle.

#### Dimensione minima e massima di ALFa READER 3

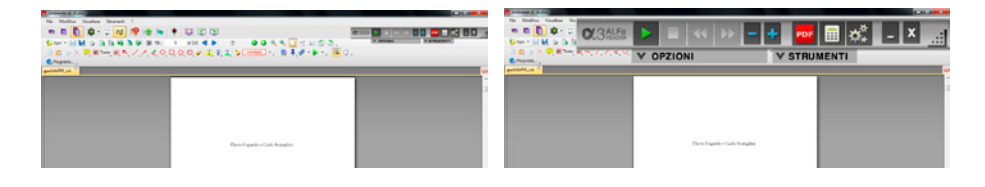

# Ambiente di studio PDF Reader

Cliccando sul pulsante «PDF», presente nella barra di ALFa READER 3, si apre l'Ambiente di studio, si consiglia di aprire i PDF attraverso questo strumento e per semplicità è possibile trascinare il file direttamente sulla barra del lettore. All'interno è possibile aprire più file contemporaneamente; se su questi vengono fatte delle evidenziazioni o inserite delle note, prima di chiuderli è bene ricordarsi di salvarli con le modifiche inserite.

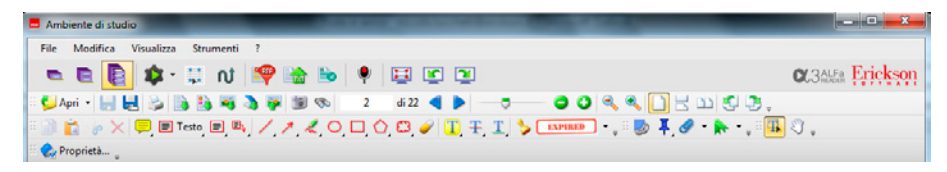

Nell'Ambiente di studio è possibile, scelto il punto da cui si desidera iniziare la lettura, e avviata la sintesi vocale, leggere il file PDF in modo continuo. Se la formattazione grafica non viene rispettata dall'evidenziazione e la voce procede fuori sincrono, è possibile usare la funzione «Seleziona testo», creare un riquadro intorno alla parte da leggere e cliccare «Play». In questo modo il lettore interagirà con la formattazione grafica permettendo all'utente di leggere le parti scelte. Oltre a questa funzione, per ottimizzare l'ordine di lettura dei contenuti, è stata progettata la funzione «Struttura del file PDF» che attiva o disattiva la forzatura dell'ordine di lettura del file. Attivare o disattivare questa funzione permette la forzatura dell'ordine di lettura e potrebbe risolvere eventuali problemi legati alla formattazione grafica.

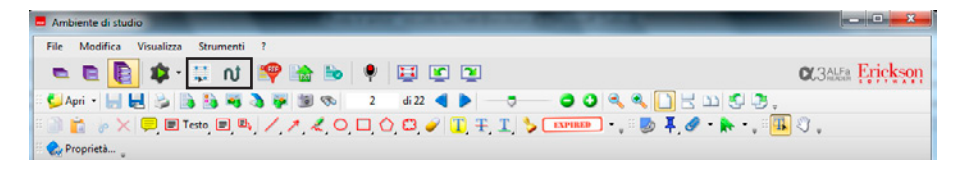

#### Livello

Per facilitare l'accesso all'Ambiente di studio, ALFa READER 3 mette a disposizione tre livelli con cui è possibile operare sui PDF. Per passare in modo dinamico da uno all'altro si deve cliccare sull'icona appropriata:

- *− livello base* (schedario con un cassetto): questa soluzione è consigliabile per uno studente alle prime armi che sfoglia e legge un PDF usando l'Ambiente come un lettore, con l'opportunità di poter però usare il sintetizzatore vocale;
- *− livello intermedio* (schedario con due cassetti): è il più indicato se è necessario usare il PDF per studio e approfondimento; aggiunge alla versione precedente gli strumenti base per lavorare sul testo, come la creazione di box di approfondimento e l'evidenziatore;
- *− livello avanzato* (schedario con tre cassetti): con questo livello è possibile lavorare in modo approfondito sui testi, contiene tutte le funzioni dell'Ambiente di studio.

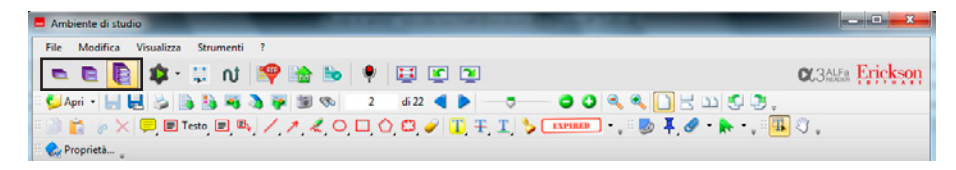

#### Modalità di lettura

Oltre alle due funzioni presentate nel paragrafo precedente («Seleziona testo» e «Struttura del file PDF»), all'interno dell'Ambiente di studio è possibile inoltre impostare diverse modalità di lettura, selezionabili dalla tendina di scelta che si apre cliccando su «Modalità di lettura».

*Clic standard:* posizionando il cursore in un punto della pagina al clic sul pulsante «Play» la sintesi inizia la lettura. Nel livello base e intermedio è sempre attiva questa modalità.

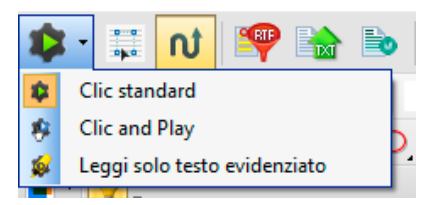

*Clic and Play:* abilitata questa modalità, basta posizionarsi su una qualunque parola, attendere un secondo che si evidenzi il termine scelto e cliccare. Nel momento in cui si sceglie questa funzione si attiva automaticamente il comando «Mano».

*Leggi solo testo evidenziato:* legge tutte le parti di testo selezionate attraverso il pulsante «Evidenzia testo».

*Seleziona:* permette di selezionare la porzione di testo che poi, cliccando su «Play», è possibile ascoltare. A differenza del comando «Seleziona testo», con questa funzione si possono leggere solo parole in sequenza, e non parti di frasi diverse.

*Mano:* quando è attiva la «Mano» si può usare il mouse (tenendo premuto il pulsante sinistro) per spostare la porzione di pagina visibile sullo schermo; questa funzione è molto utile quando la pagina è ingrandita e non può essere interamente visualizzata a video.

Attenzione: con la «Mano» attiva non funzionano tutti gli strumenti di selezione o puntamento sul testo che servono per avviare la sintesi, evidenziare, scrivere, ecc. Per questi è necessaria la precedente modalità «Seleziona».

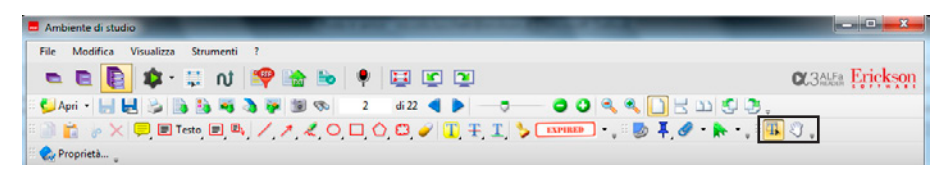

#### Esporta

*Esporta riassunto:* consente di esportare in formato rtf le parti evidenziate, tramite il comando «Evidenzia testo», le note e il testo aggiunto.

*Esporta:* esporta tutto il contenuto del file come testo in formato txt.

*Esporta in iperMAPPE:* questa funzione è attiva solo nel momento in cui il software Erickson iperMAPPE è installato; consente di esportare direttamente all'interno di mappe concettuali il testo evidenziato e le note.

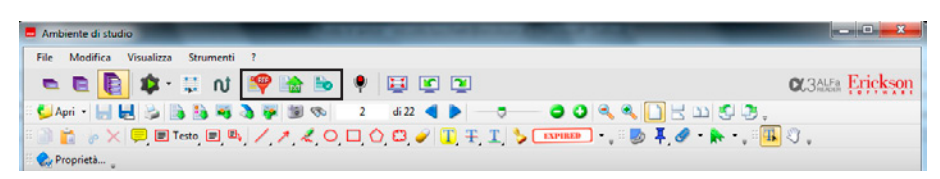

*Registra:* consente di registrare e allegare un file audio (nota audio) al file PDF. Per attivare il registratore si deve cliccare sul tasto a forma di microfono.

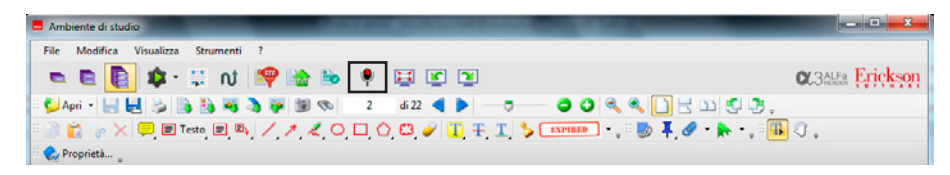

Per registrare basta cliccare poi su «Registra» e terminata la registrazione su «Stop». Per riascoltare basta premere «Ascolta». Cliccando su «Opzioni» è possibile intervenire sulle impostazioni di registrazione della macchina su cui si sta lavorando (di conseguenza, cambiando PC, le modifiche apportate andranno nuovamente impostate). Per salvare il file è necessario cliccare su «Salva» e quindi posizionarsi sul punto della pagina per allegare la nota audio. Una volta posizionata la nota (comparirà la puntina sulla pagina) è possibile ascoltarla con un doppio clic e inserire un commento. Per visualizzare tutti gli allegati aggiunti al file PDF di partenza basta cliccare sul pulsante «Allegati».

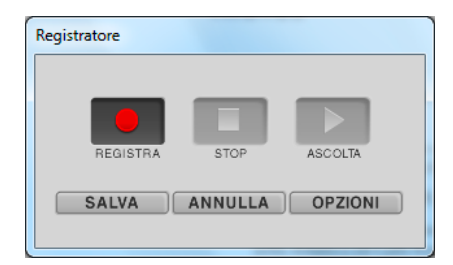

#### Visualizzazione dell'ambiente di studio

*Fullscreen:* entra in modalità a schermo intero (per uscire è necessario premere «Esc»).

*Rotazione oraria:* ruota il contenuto dell'Ambiente di studio in senso orario (+90°).

*Rotazione antioraria:* ruota il contenuto dell'Ambiente di studio in senso antiorario (-90°).

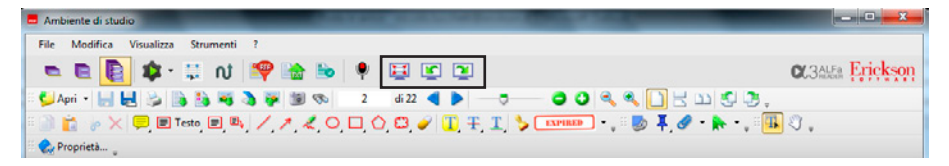

#### Apri, salva, importa e visualizzazione del documento

*Apri:* consente di aprire e inserire un file nell'Ambiente di studio; al clic sul triangolino nero appare la lista dei PDF aperti di recente. La gestione di questo elenco è personalizzabile.

*Salva e Salva con nome:* una volta integrato il file PDF con note e appunti, è bene ricordarsi di salvarlo, facendo attenzione però, prima di fare modifiche, a tenere una copia del file «pulito».

*Stampa:* stampa il documento attivo.

*Da file di testo/Da file in formato rtf/Da file immagine/Da scanner:*  queste funzioni consentono di creare un file PDF partendo, rispettivamente, da un txt, un rtf o un'immagine. Nel caso di file importati da immagini o da scanner, affinché il software riconosca il testo contenuto, è necessario avere un programma per il riconoscimento ottico dei caratteri (OCR).1

*Esporta come immagine:* esporta le pagine del documento in formato immagine.

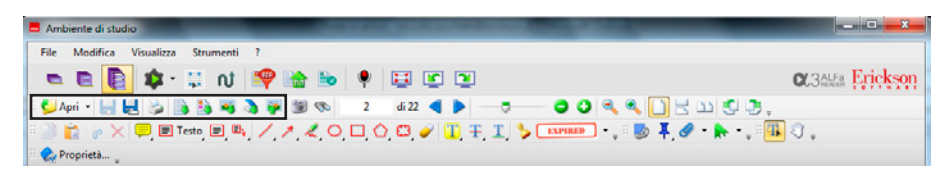

*Cattura Macchina fotografica* (per disattivare la funzione andare sulla mano): seleziona una porzione di pagina che sarà poi possibile copiare in altre applicazioni o in un altro punto del file.

*Binocolo:* attiva la funzione di ricerca all'interno del file.

*Funzioni di zoom del documento:* al clic sui pulsanti «–» e «+» o sulle due lenti di ingrandimento è possibile modificare la visualizzazione dell'ingrandimento delle pagine. Tramite le lenti, cliccando all'interno del documento dopo aver selezionato il comando, si può ingrandire un punto specifico del PDF.

*Visualizzazione delle pagine:* consente di modificare la visualizzazione delle pagine: singole, continue o affiancate.

<sup>1</sup> Se, dopo aver importato un'immagine da file o scanner, viene segnalata la mancanza dell'OCR, è possibile attivare quello presente di base nel pacchetto Office (se si possiede la versione 2003 o 2007) o scaricarne una versione gratuita da Intenet.

*In senso orario/in senso antiorario:* permette di ruotare esclusivamente il file PDF nel senso desiderato, lasciando la barra degli strumenti inalterata.

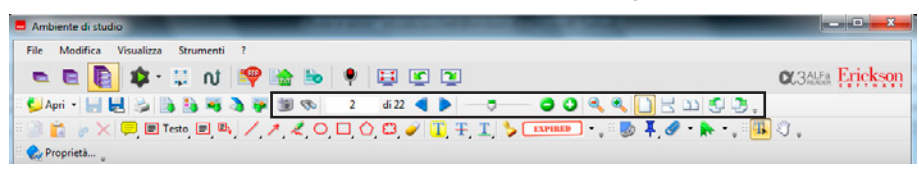

#### Interventi sul testo

L'Ambiente di studio, per permettere di lavorare in modo dinamico e attivo su un libro in formato PDF, come si potrebbe fare su un normale supporto cartaceo, mette a disposizione dell'utente una serie di strumenti che consentono, oltre a semplicemente copiare, tagliare e incollare il testo, di inserire note e riferimenti. Per modificare il testo all'interno di questi elementi si deve fare doppio clic sul box o sulla nota, mentre per intervenire sugli aspetti grafici si possono usare gli strumenti presenti nella barra in basso che appare nel momento in cui un elemento viene inserito.

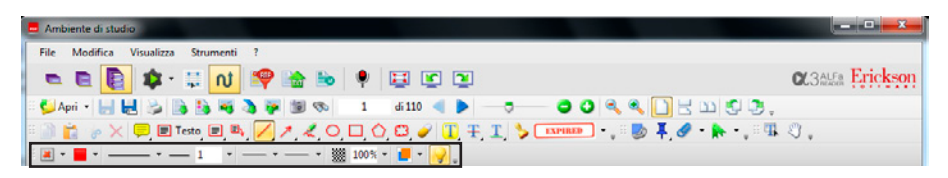

*Cancella:* permette di cancellare l'elemento grafico o testuale inserito nel testo dall'utente.

*Note:* al clic sul pulsante è possibile inserire una nota che può essere poi rimpicciolita; nella pagina rimarrà visibile solo il richiamo che sarà possibile modificare cliccando l'icona due volte.

*Testo:* con questa funzione si inserisce del testo nel file, è molto utile per compilare campi vuoti.

*Finestra di testo:* si inserisce un box all'interno del quale è possibile scrivere.

*Richiamo:* il box di testo è collegato a un punto preciso del testo grazie a un elemento grafico.

*Elementi grafici:* nella pagina è possibile inoltre inserire elementi grafici (come linee, frecce e figure geometriche).

*Matita:* permette di disegnare liberamente sul foglio.

*Gomma:* permette di cancellare il tratto della matita.

*Evidenziazione/sottolineatura/barra sul testo:* una volta cliccato sul pulsante riportante la funzione che si vuole attivare, per intervenire sul testo è sufficiente selezionare la porzione di testo interessata.

*Timbri:* con questa funzione è possibile inserire nel testo dei timbri, che possono essere personalizzati. Il programma ne possiede già una serie in lingua inglese, altri in italiano sono stati aggiunti. I timbri sono molto utili per lo studio, ma anche per la compilazione dei questionari: usandone infatti uno a forma di spunta si può, ad esempio, rispondere a questionari a risposta multipla.

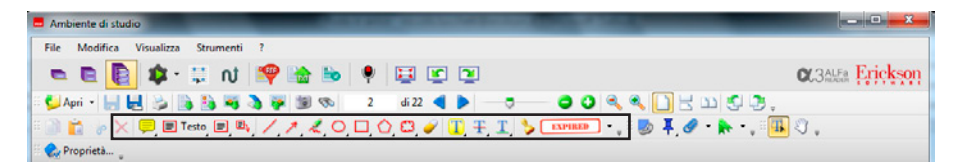

#### Rimandi ipertestuali e allegati

*Link rettangolo:* con questa funzione è possibile creare dei link alla Rete o ad altre parti del documento. Per creare un collegamento bisogna seguire i seguenti passi: cliccare la funzione «Collegamento», tracciare un rettangolo sulla sezione su cui si desidera creare un link, selezionare «Azione» nel menu di sinistra nella finestra che appare e decidere a quale file creare il collegamento tramite il pulsante «Aggiungi».

*Strumento file allegati:* con questa funzione è possibile allegare qualunque tipo di file in un punto preciso del testo con un clic.

*Allegati:* cliccando sul pulsante è possibile vedere tutti gli allegati al documento in uso e allegare altri file. In questo caso non si troveranno in una posizione specifica, ma saranno all'interno del documento.

*Segnalibri:* con questa funzione è possibile creare un indice personalizzato per scorrere le pagine del PDF più facilmente. Per fare ciò è sufficiente visualizzare la pagina in cui voglio posizionarlo, cliccare la funzione «Segnalibri», selezionare «Nuovo» dal menu di sinistra e scegliere il nome.

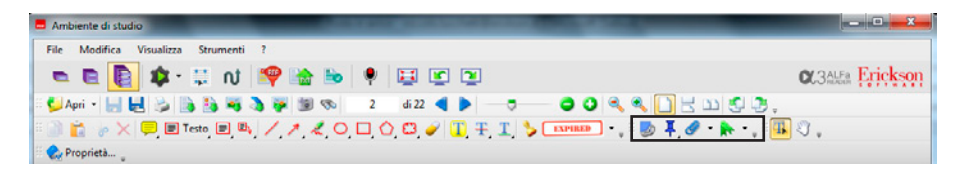

# La finestra di Configurazione

La nuova finestra di Configurazione di ALFa READER 3 rende più immediate ed ergonomiche le impostazioni di lettura tramite una nuova e semplice interfaccia articolata in un'unica finestra, attivabile cliccando sugli ingranaggi all'interno della barra.

#### Voce

Cliccando sul primo menu a sinistra si possono decidere le impostazioni delle voci e i parametri di lettura. Si può scegliere tra le voci preinstallate cliccando sul menu a tendina, per cambiarle durante la lettura è possibile impostare i tasti rapidi tramite l'apposito sottomenu. In alternativa si può posizionare il cursore sul pulsante «Play» e cliccare con il tasto destro del mouse: così facendo compaiono le voci impostate tramite i tasti rapidi. Entrambe le funzioni sono molto comode nel caso in cui si lavori su testi in due lingue, tenendo presente che il cambio voce avviene alla fine della frase. I parametri «Volume» e «Velocità» sono impostabili tramite il trascinamento di un cursore.

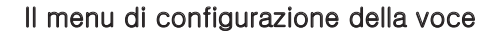

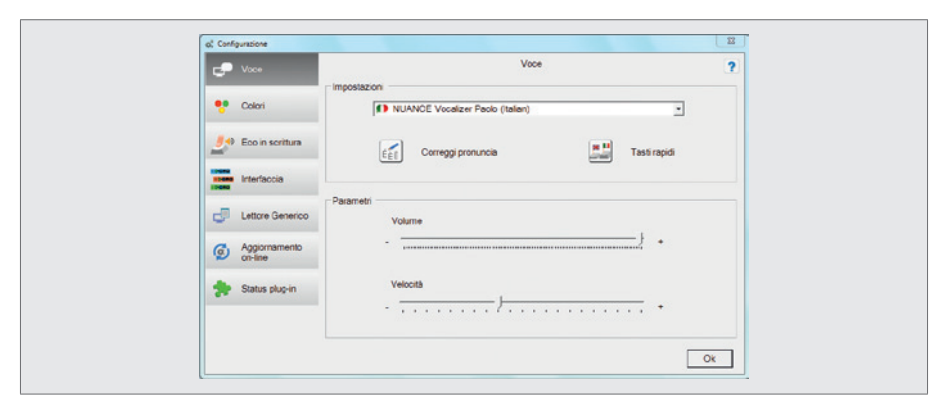

#### Correggi pronuncia

Dal menu *Voce* è possibile correggere la pronuncia delle parole usando lo strumento *Correggi pronuncia.* Al clic si apre una finestra in cui è possibile correggere a piacimento i termini che vengono letti in modo erroneo dal lettore vocale. Per fare ciò, si deve selezionare «Nuovo» e scrivere, nella prima riga della finestra di dialogo, la parola che si desidera modificare e, nel campo sottostante, come si desidera che il software la legga ogni volta che la incontra. È possibile modificare le parole inserite facendo doppio clic nella tabella all'interno della finestra o selezionando la riga di riferimento e poi cliccando «Modifica»; per cancellare una parola la si deve selezionare dalla lista e cliccare «Elimina».

Ogni lingua ha un proprio dizionario, per cui, se ad esempio si impostano delle correzioni per l'italiano, queste non si applicheranno all'inglese.

Grazie a questo strumento è quindi possibile intervenire a diversi livelli, ad esempio:

- leggere correttamente parole che non appartengono alla lingua scelta: per fare ciò si deve scrivere nel primo campo la parola straniera (rispettandone l'ortografia), e nel secondo la pronuncia; se ad esempio si desidera che la lingua italiana pronunci correttamente il nome del programma di scrittura «mouse», nel secondo campo si deve scrivere «maus»;
- inserire nuove parole: è possibile far leggere al lettore «Carlo il Grande» ogni volta che incontra le parole «Carlo Magno» scrivendo «magno» nella prima colonna e «il grande» nella seconda;
- correggere errori di pronuncia modificando gli accenti: in questo modo è possibile correggere parole che vengono lette scorrettamente; se ad esempio si desidera correggere la pronuncia di «ippopotamo», che viene letto «ippopotàmo», è necessario scrivere la parola senza accento nella prima colonna e nella seconda esplicitare l'accento tonico e quindi scrivere «ippopòtamo»;
- sciogliere sigle o parole contratte: tramite il dizionario si può fare in modo che il lettore legga parole contratte come «Fig.» o «Cap.» per esteso («figura» o «capitolo»); per fare ciò si deve scrivere nella prima colonna il termine contratto senza il punto alla fine (ad esempio «fig»), e nella seconda la parola per esteso (ad esempio «figura»);
- impostare delle modifiche alla radice delle parole o a una parte di esse: se nel dizionario si scrive un vocabolo seguito da asterisco (\*), tutti i termini

che iniziano con le lettere indicate subiranno la modifica. Questa funzione può essere molto comoda per applicare una correzione a tutti i derivati di una parola; riprendendo l'esempio di «ippopotamo», posso applicare la correzione scrivendo nel primo campo «ippopotam\*» e nel secondo «ippopòtam». Per quanto utile, è una modalità da usare con la massima attenzione: infatti, se i parametri non vengono impostati con attenzione, si rischia di modificare la lettura di numerose parole non collegate a quella indicata;

Gli unici due aspetti su cui non si può intervenire sono l'aumento delle doppie (per cui non è possibile far leggere «mamma» come «mammma»), e non è possibile intervenire sulla fonologia delle parole, modificando vocali chiuse e aperte.

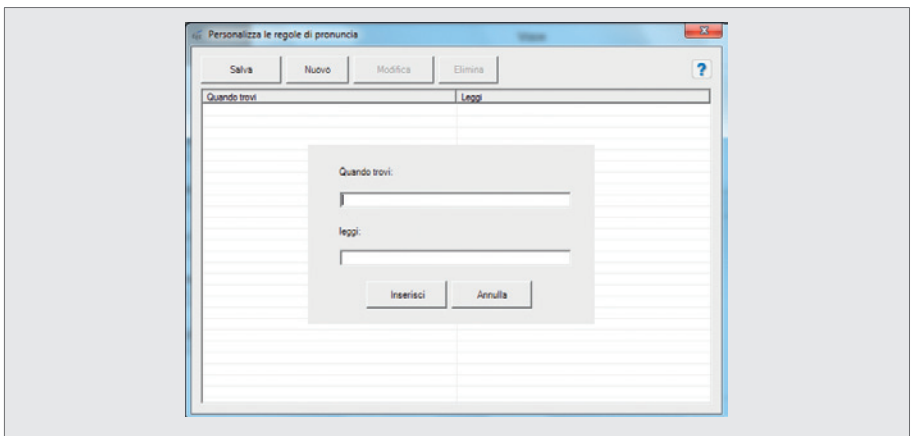

La finestra di correzione della pronuncia

#### Colori

Assieme alla lettura del testo è possibile attivare e personalizzare l'evidenziazione sincrona del testo letto. Questa funzione è molto importante per permettere all'utente di «tenere» il segno mentre la sintesi legge e di utilizzare le informazioni grafiche (la formattazione) come supporto alla comprensione. Il programma permette di selezionare il colore della frase letta e della parola. Se lo si desidera la funzione è disattivabile, deselezionando semplicemente le spunte corrispondenti.

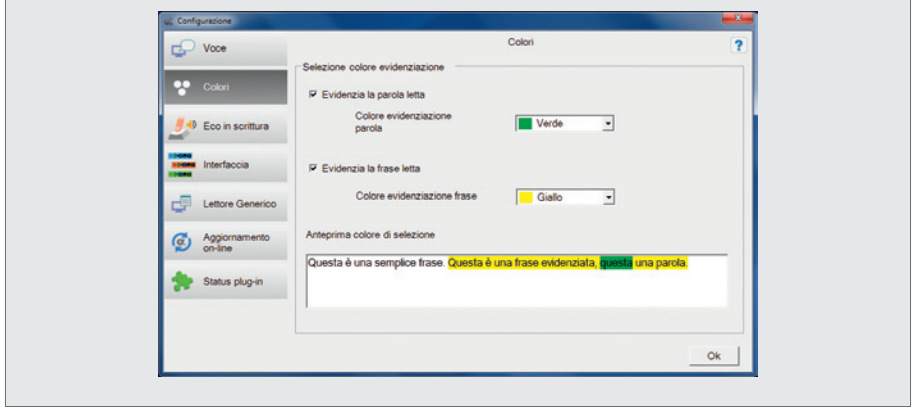

Il menu di configurazione dei colori del testo evidenziato

#### Eco in scrittura

La funzione eco in scrittura può essere attivata nei programmi Word e Writer e, grazie all'uso integrato della sintesi vocale, permette di compensare efficacemente le difficoltà di scrittura aggiungendo la sintesi vocale e consentendo l'utilizzo sia del controllo di scrittura che del correttore ortografico. È possibile personalizzare questo strumento tramite il sottomenu *Eco in scrittura,* dove è possibile scegliere se l'ascolto della parola digitata deve avvenire:

- *− per parola* (spunta sulla voce corrispondente): la sintesi leggerà la parola dopo che è stata digitata, inserendo uno spazio o un a capo;
- *− per frase* (spunta sulla voce corrispondente): la sintesi leggerà la frase digitata inserendo uno spazio dopo il punto o andando a capo;
- *− fonologico per carattere* (spunta sulla voce corrispondente): in questo caso la sintesi leggerà ogni singola lettera digitata ed emetterà un suono per quelle consonanti che, seguite da una vocale, possono cambiare pronuncia (ad esempio la lettera «c» della parola «cane» o «cena»). Questo tipo di lettura è disponibile solo per la voce italiana.

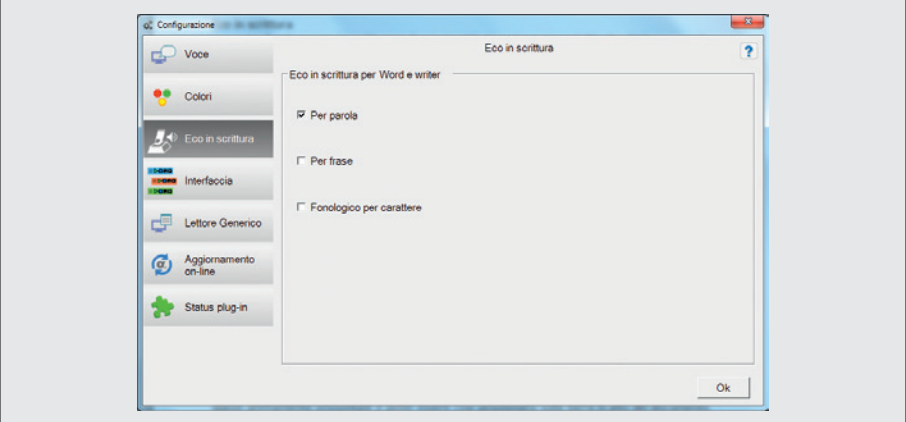

Il menu di configurazione dell'eco in scrittura

#### Interfaccia

ALFa READER 3 può essere personalizzato dall'utente e presenta quindi diverse interfacce grafiche. Ognuna di esse ha due versioni, una «default» e una «maxi». È possibile aumentare le dimensioni di entrambe le versioni tirando la barra dall'estremità in basso a destra, venendo così incontro alle necessità degli ipovedenti. La default è pensata per ingombrare uno spazio prettamente orizzontale e poter essere così posizionata sulla barra in alto del documento che viene letto. In questo modo il programma non occupa spazio sul monitor e non risulta invasivo. Tramite la seconda versione invece si possono visualizzare i tasti un po' più grandi e l'ingombro è principalmente verticale, così da poter collocare la barra a fianco del testo. Grazie alle diverse skin l'utente può adattare l'estetica del programma ai propri gusti.

#### Lettore generico

ALFa READER 3 ha anche una funzione di lettore generico grazie al quale la sintesi è in grado di leggere qualsiasi testo in qualunque applicazione. All'interno della finestra di Configurazione, scegliendo la voce *Lettore generico,* è possibile impostare diversi aspetti:

– decidere di usare *sempre* il lettore generico e quindi di avere la lettura del testo visualizzata all'interno di una finestra dedicata e non sul testo.

Attenzione: se si imposta questa opzione è necessario selezionare sempre il testo che si desidera leggere;

- attivare o disattivare la finestra di visualizzazione del testo;
- mantenere la formattazione grafica del testo selezionato per la lettura o cambiare il carattere, la sua dimensione e il colore dell'evidenziazione.

## Lettura di un testo attraverso il lettore generico

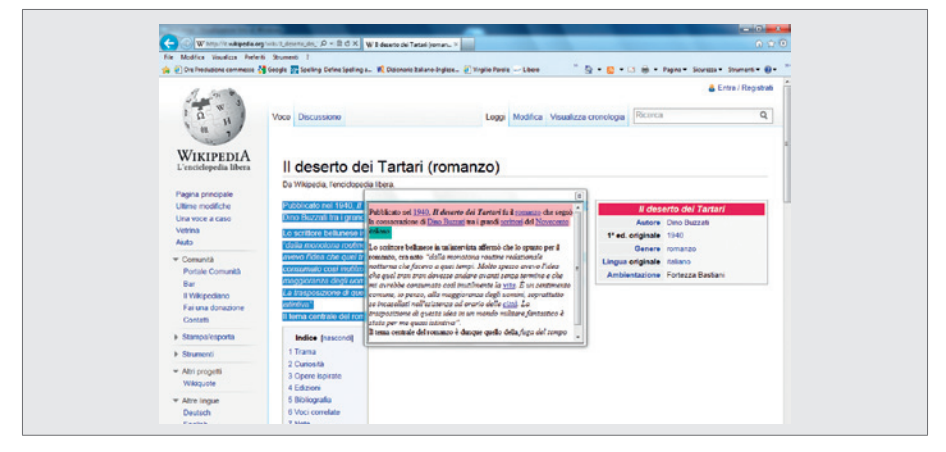

## Aggiornamento on-line

ALFa READER 3 dà la possibilità all'utente di avere sempre una versione aggiornata del software. Nel menu *Aggiornamento on-line* è possibile sapere la versione correntemente installata sulla chiavetta e se è disponibile una nuova versione. In questo caso nella finestra di Configurazione, a fianco dell'icona degli aggiornamenti, appare un simbolo «+» rosso: nel sottomenu si viene avvisati della presenza di nuovi aggiornamenti ed è possibile scaricare l'ultima versione disponibile avviando lo strumento di aggiornamento.

#### Strumento di aggiornamento

Il processo di aggiornamento è completamente automatico e richiede la presenza di una connessione Internet. Nel momento in cui questo viene avviato controlla i file all'interno della chiavetta, aggiorna quelli vecchi e scarica, eventualmente, i nuovi. Al termine, il programma installa il tutto e aggiorna ALFa READER 3 all'ultima versione disponibile.

#### Status plug-in

All'interno di questo menu sono riportati i plug-in caricati all'interno della chiavetta che permettono al programma di ALFa READER 3 di dialogare con i vari programmi e di avviare la lettura. Se questi sono presenti, e funzionano correttamente, a fianco del programma è presente una spunta verde, viceversa c'è una croce rossa. Se manca un plug-in, e si desidera comunque leggere un testo all'interno di quel programma, ALFa READER 3 avvia automaticamente il lettore generico.

## Opzioni

Tramite il pannello *Opzioni* è possibile decidere rapidamente le modalità di lettura di ALFa READER 3, scegliendo tra la lettura continua e scandita e l'attivazione dell'eco in scrittura.

#### Le modalità di lettura: continua e scandita

La lettura di ALFa READER 3 può essere «continua» e/o «scandita». Con la prima opzione la sintesi vocale leggerà in maniera fluente il testo senza fermarsi alla fine di una frase (in Word, Writer o PDF), e con la lettura scandita la sintesi scandirà ogni singola parola. Le due opzioni possono essere selezionate contemporaneamente facendo così leggere l'intero documento con la scansione delle singole parole.

#### **Strumenti**

Tramite il pannello *Strumenti* di ALFa READER 3 è possibile esportare il testo selezionato come file audio (wav e mp3) e come file di testo (txt).

Inoltre, nello stesso pannello, è presente un motore di ricerca integrato (pulsante con il globo e la lente) che permette, se si è collegati alla Rete, di ricercare immagini, definizioni, testi o informazioni in alcuni motori di ricerca preimpostati: una volta aperta la finestra «Ricerca Web» basta digitare l'argomento e cliccare su uno dei tre motori di ricerca. Questi possono essere personalizzati e impostati scegliendoli da una lista preca-

ricata. In questo modo ALFa READER 3 diventa un utile supporto anche per lo studio e l'approfondimento individuale.

Infine, tramite l'icona del libro è possibile leggere la guida al software.

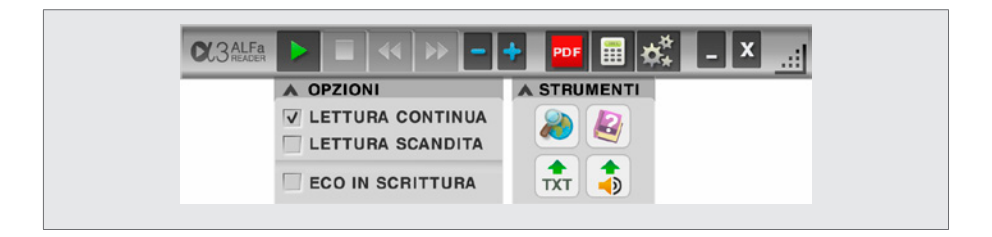

# **Calcolatrice**

ALFa READER 3 contiene una calcolatrice comune (con configurazione personalizzabile) dotata di sintesi vocale, che permette di ascoltare un'intera operazione (non solo quindi le singole cifre che la compongono, ma anche il segno dell'operazione e il risultato), di vedere la procedura di svolgimento dell'operazione stessa, di ricontrollare tutti i calcoli svolti e di tenere memoria del risultato se dovesse servire in un'operazione successiva (funzione molto utile nello svolgimento dei problemi aritmetici). Grazie alla sintesi vocale integrata è possibile controllare la digitazione di numeri e operazioni, trovando un valido aiuto per lo svolgimento dei compiti matematici.

Tramite il pulsante *Configurazione* è possibile accedere al sottomenu *Opzioni,* da cui si può intervenire sul numero di cifre da inserire dopo la virgola, la presenza del segnale sonoro in caso di clic su tasti disattivi e la possibilità di attivare lo spelling di ogni singola cifra, e al sottomenu *Caratteri e colori,* dove è possibile decidere il font e il colore dei numeri, degli operatori e dello sfondo. La calcolatrice di ALFa READER 3 permette lo svolgimento dei calcoli aritmetici e della radice quadrata. Le operazioni, una volta svolte, restano in memoria ed è possibile riconsultarle scorrendole con le frecce. L'archivio delle operazioni svolte si cancella quando si chiude il lettore.

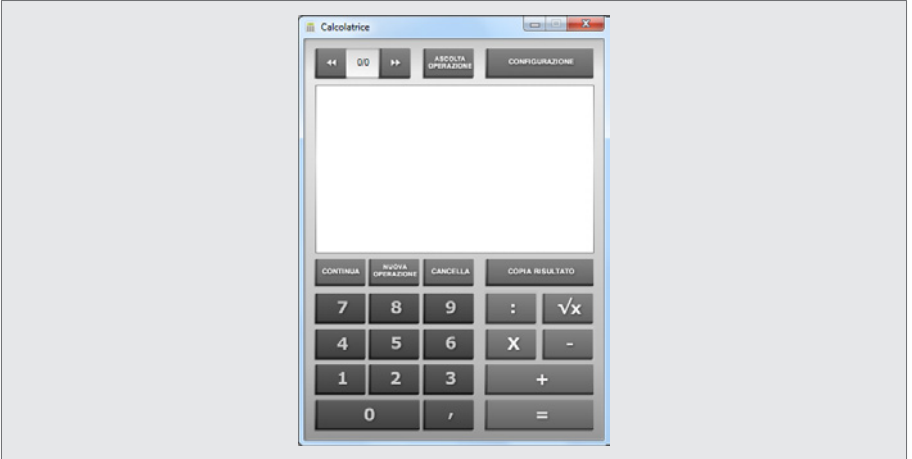

#### La calcolatrice

#### Il menu di configurazione della calcolatrice

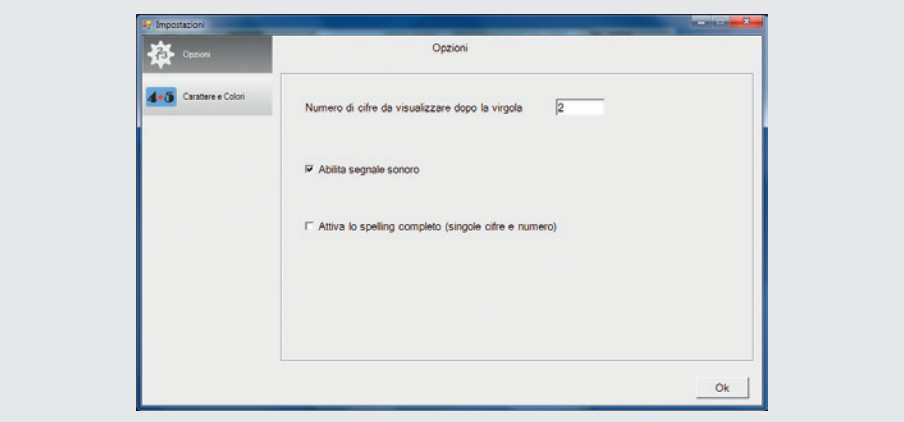

Le funzioni della calcolatrice sono:

- − «Ascolta operazione», la sintesi pronuncerà nuovamente l'operazione completa;
- − «Configurazione», apre il pannello di configurazione dedicato alla calcolatrice;
- − «Continua», presenta come primo operatore dell'operazione successiva l'ultimo risultato ottenuto;

- − «Nuova operazione», azzera il monitor per lo svolgimento di nuovi calcoli;
- − «Cancella», elimina l'ultima cifra od operatore inserito;
- − «Copia risultato», salva il risultato dell'operazione e permette di copiarlo in un altro file di calcolo o scrittura.

Le funzioni principali sono accessibili anche con i tasti rapidi (da tastiera):

- − radice quadrata: «R»
- − nuova operazione: «N»
- − continua: «C»
- − ascolta: «A»
- − cancella: «Back Space»
- − copia risultato: «Ctrl + C»
- − precedente e seguente: «Pag su» e «Pag giù».

## Cosa devo fare se...

Riportiamo di seguito le domande e i problemi più frequenti che si possono presentare durante l'uso di ALFa READER 3. Se non è possibile applicare la soluzione suggerita, o se non dovesse funzionare, è possibile chiamare il servizio assistenza software al numero 091 646 36 65.

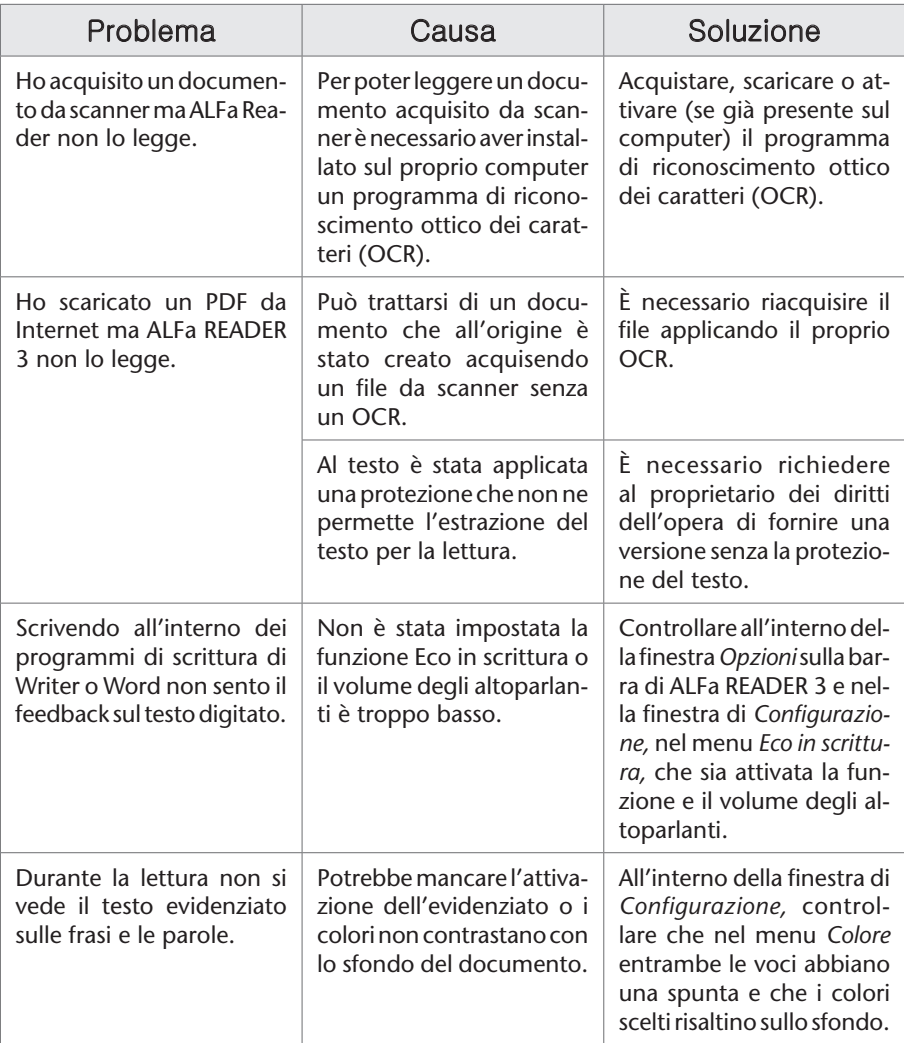

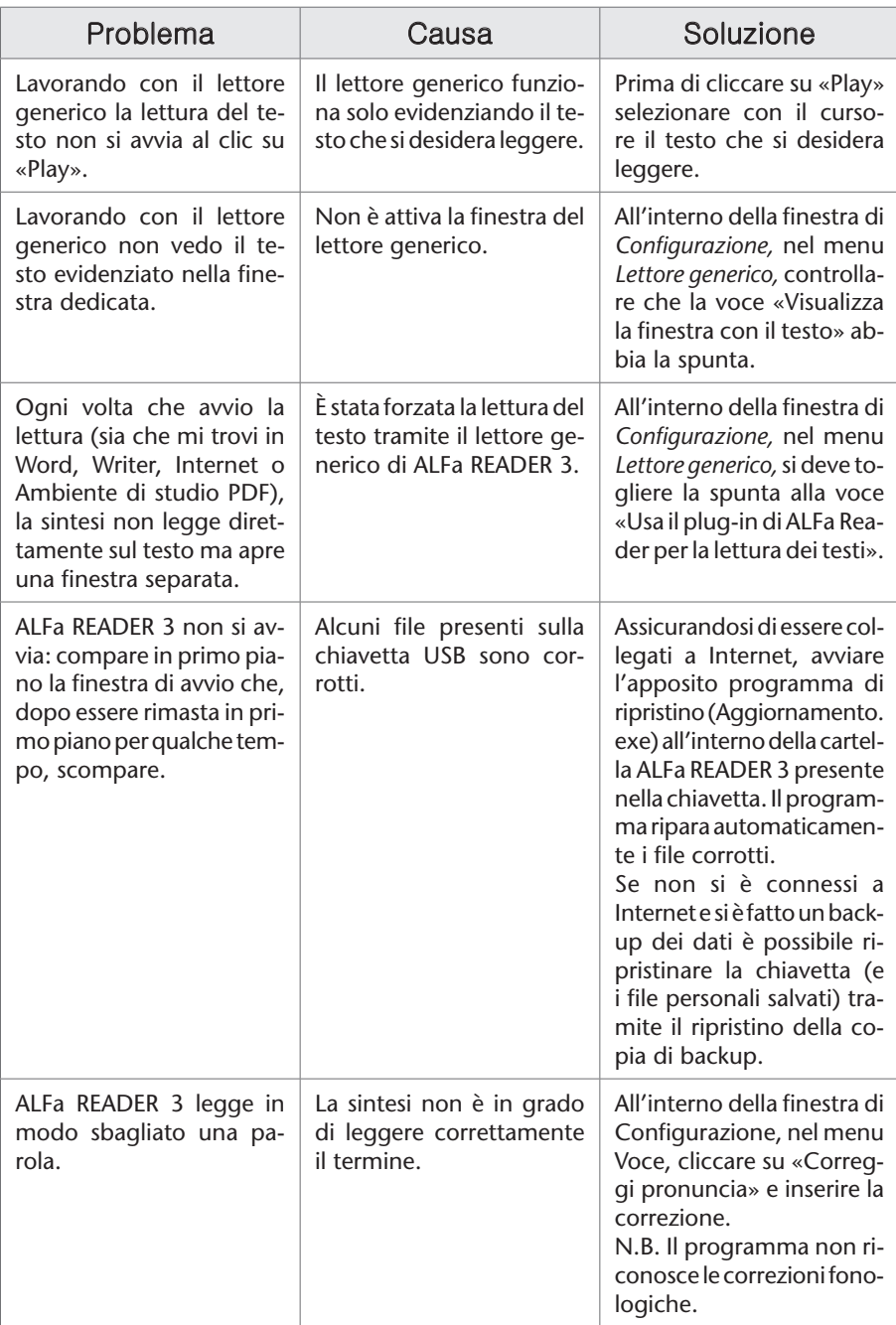

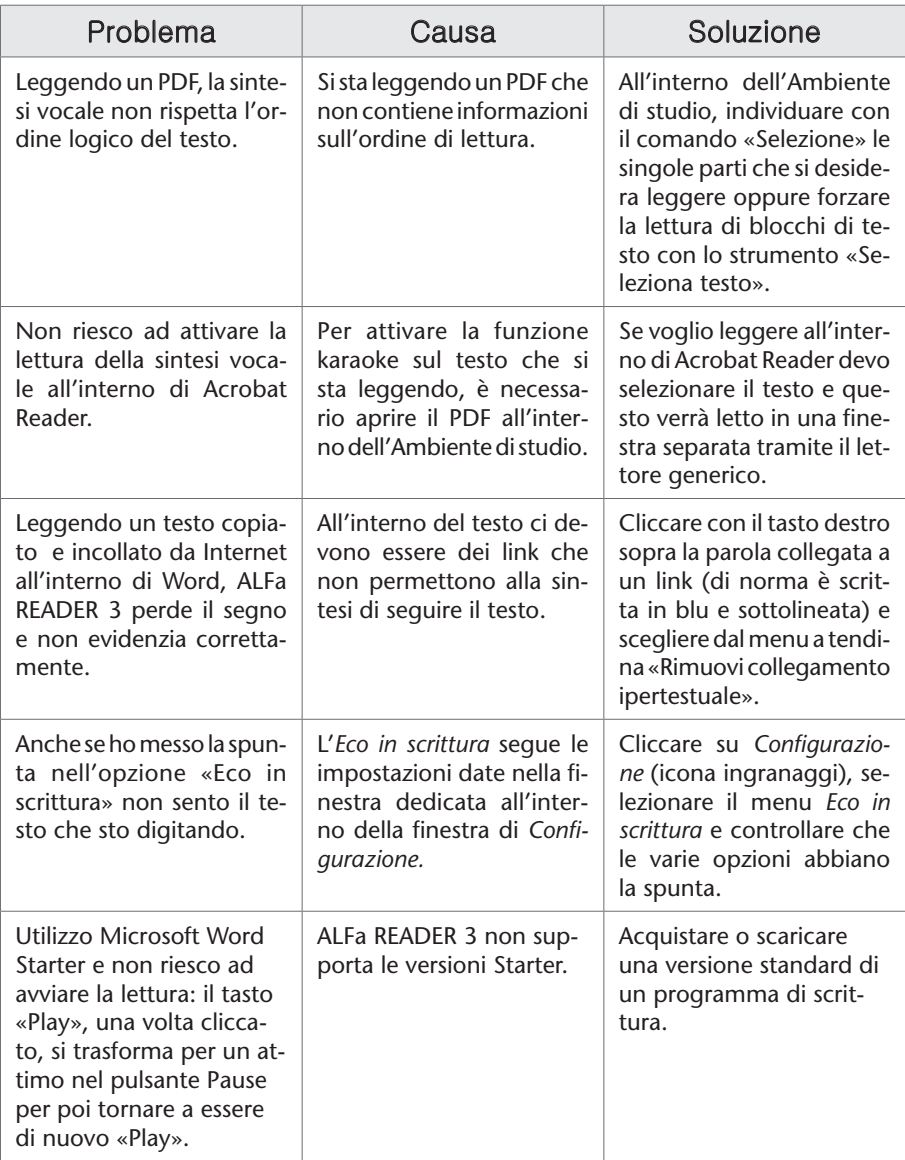